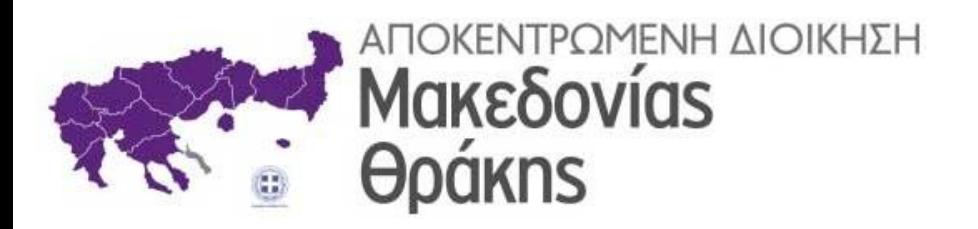

# **ΗΛΕΚΤΡΟΝΙΚΗ ΔΙΑΚΙΝΗΣΗ ΕΓΓΡΑΦΩΝ ΜΕ ΤΟ «ΙΡΙΔΑ»**

# ΓΡΑΜΜΑΤΕΙΑ

Θεσσαλονίκη, Οκτώβριος 2021

# Περιεχόμενα

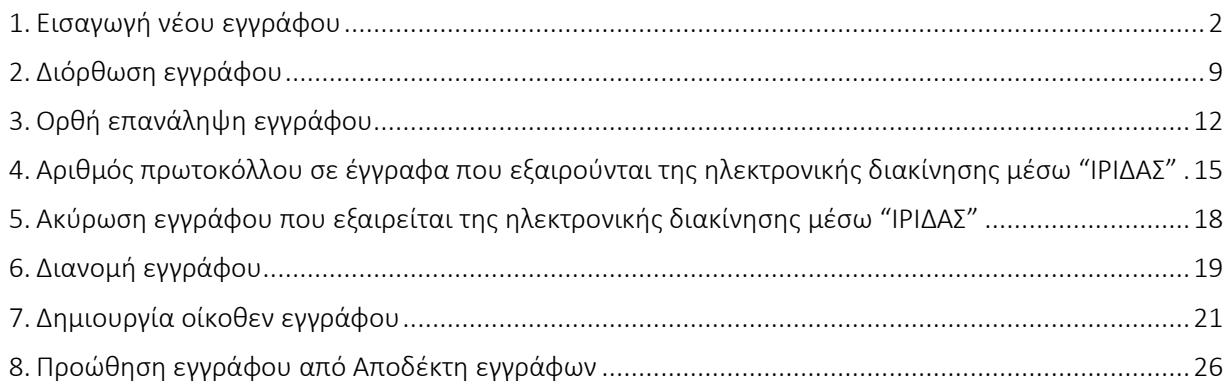

## <span id="page-2-0"></span>1. Εισαγωγή νέου εγγράφου

Από το αριστερό μενού επιλογών επιλέγουμε Εισαγωγή Εγγράφου (Εικόνα 1).

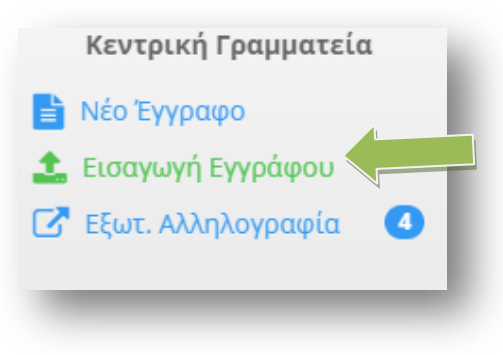

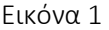

Το πρώτο βήμα που πρέπει να κάνουμε είναι να επιλέξουμε τον αποστολέα του εγγράφου (Εικόνα 2). Μπορούμε να χρησιμοποιήσουμε το πεδίο *Αναζήτηση* (πάνω δεξιά) για να αναζητήσουμε τον αποστολέα του εγγράφου (η αναζήτηση μπορεί να γίνει πληκτρολογώντας μέρος των στοιχείων του αποστολέα - π.χ. αν αποστολέας του εγγράφου είναι ο Δήμος Καλαμαριάς, μπορούμε να πληκτρολογήσουμε ΚΑΛΑΜ και θα μας εμφανίσει, όποιον αποστολέα περιέχει αυτό το λεκτικό).

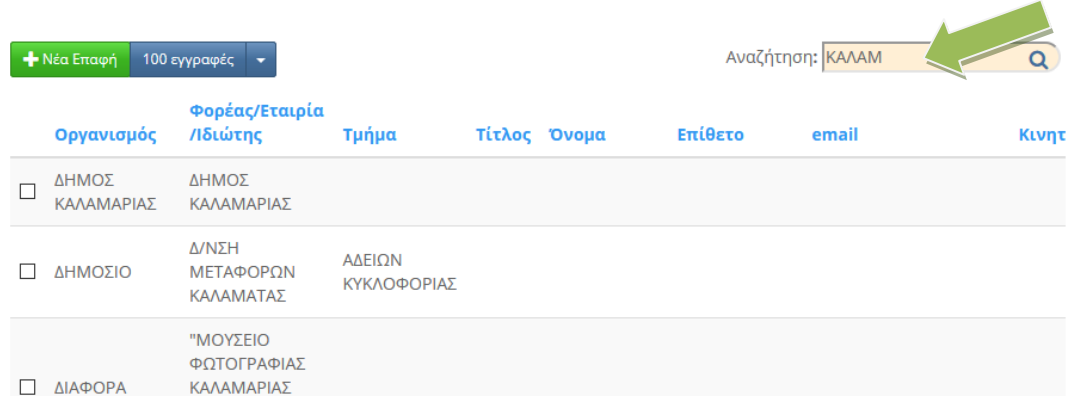

Εικόνα 2

Αν ο αποστολέας του εγγράφου δεν υπάρχει μπορούμε να καταχωρήσουμε την επαφή πατώντας στο κουμπί Νέα Επαφή (Εικόνα 3)

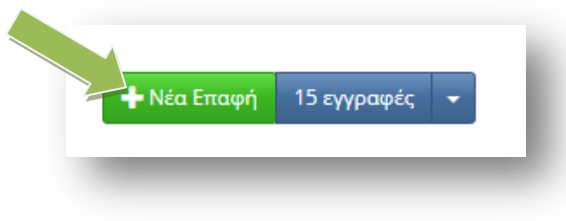

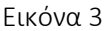

Στο παράθυρο που θα εμφανιστεί μπορούμε να συμπληρώσουμε τα βασικά στοιχεία της (Εικόνα 4).

Η καταχώριση επαφών θα πρέπει να γίνεται μόνο με το πλήρες όνομα ή τίτλο τους, με κεφαλαίους χαρακτήρες, χωρίς συντομογραφίες και αρχικά, προς αποφυγή διπλότυπων καταχωρίσεων. Εάν πρόκειται για αποστολέα με ξενόγλωσση επωνυμία/όνομα καταχωρείται με κεφαλαία και με λατινικούς χαρακτήρες. Στο πεδίο «ΟΡΓΑΝΙΣΜΟΣ», αναγράφεται μία από τις επιλογές «ΔΗΜΟΣΙΟ», «ΕΤΑΙΡΕΙΑ» και

«ΙΔΙΩΤΗΣ», προκειμένου να οριστεί στο Πληροφοριακό Σύστημα (Π.Σ.) εάν πρόκειται για φορέα δημοσίου, για ιδιωτική εταιρεία (ατομική και μη) ή για ιδιώτη. Στο πεδίο «Φορέας/Εταιρία/Ιδιώτης» πρέπει να αναγράφεται ακριβώς ο αποστολέας, όπως αποτυπώνεται στο εισερχόμενο έγγραφο διότι αποτελεί το κλειδί του εγγράφου.

Για παράδειγμα, εάν αποστολέας ενός εγγράφου είναι η Διεύθυνση Πληροφορικής του Υπουργείου Εσωτερικών, στο πεδίο «ΟΡΓΑΝΙΣΜΟΣ» θα αναγραφεί «ΔΗΜΟΣΙΟ» και στο πεδίο «ΦΟΡΕΑΣ/ΕΤΑΙΡΙΑ/ΙΔΙΩΤΗΣ» θα αναγραφεί «ΥΠΟΥΡΓΕΙΟ ΕΣΩΤΕΡΙΚΩΝ – ΔΙΕΥΘΥΝΣΗ ΠΛΗΡΟΦΟΡΙΚΗΣ». Εάν αποστολέας είναι η Εταιρεία «ABCD Α.Ε.», στο πεδίο «ΟΡΓΑΝΙΣΜΟΣ» θα αναγραφεί «ΕΤΑΙΡΕΙΑ» και στο πεδίο «ΦΟΡΕΑΣ/ΕΤΑΙΡΙΑ/ΙΔΙΩΤΗΣ» θα αναγραφεί «ABCD.Α.Ε.». Εάν αποστολέας είναι ιδιώτης, π.χ. Παπαγεωργίου Γεώργιος, στο πεδίο «ΟΡΓΑΝΙΣΜΟΣ» θα αναγραφεί «ΙΔΙΩΤΗΣ» και στο πεδίο «ΦΟΡΕΑΣ/ΕΤΑΙΡΙΑ/ΙΔΙΩΤΗΣ» θα αναγραφεί «ΠΑΠΑΓΕΩΡΓΙΟΥ ΓΕΩΡΓΙΟΣ».

Μόνο τα δύο πρώτα πεδία απαιτούνται.

Μόλις τελειώσουμε με την εισαγωγή των στοιχείων πατάμε στο κουμπί **Αποθήκευση** 

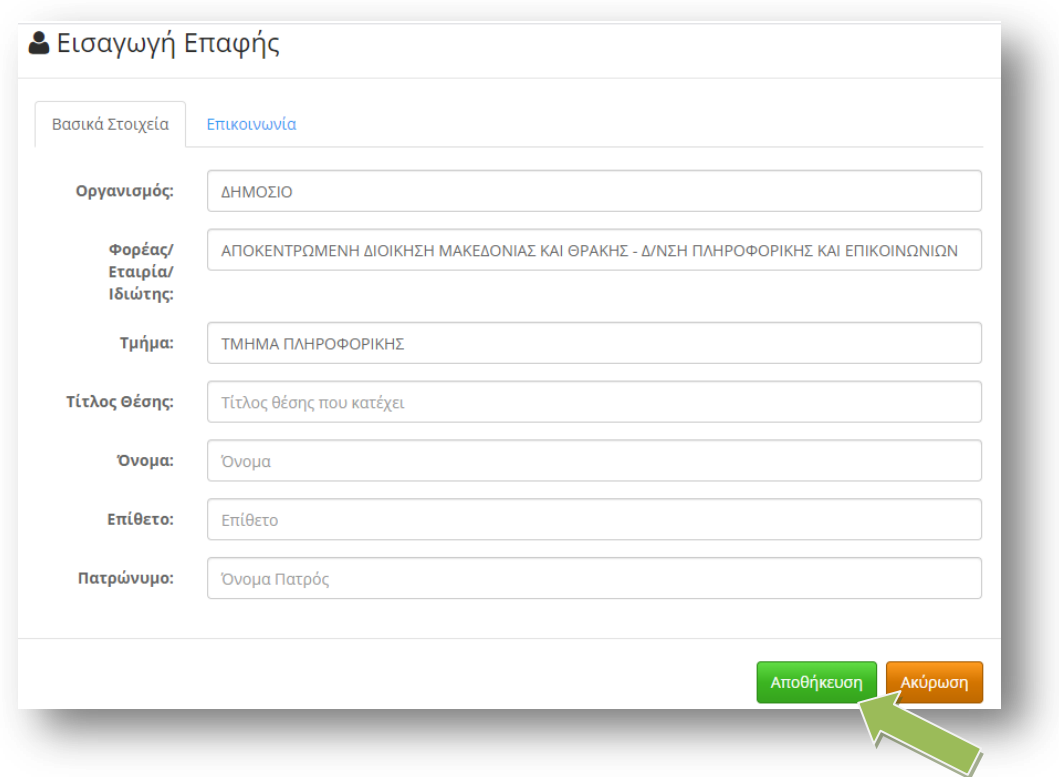

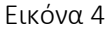

Επιλέγουμε τον αποστολέα του εγγράφου τσεκάροντας το κουμπί επιλογής που βρίσκεται πριν από το όνομα (Εικόνα 5).

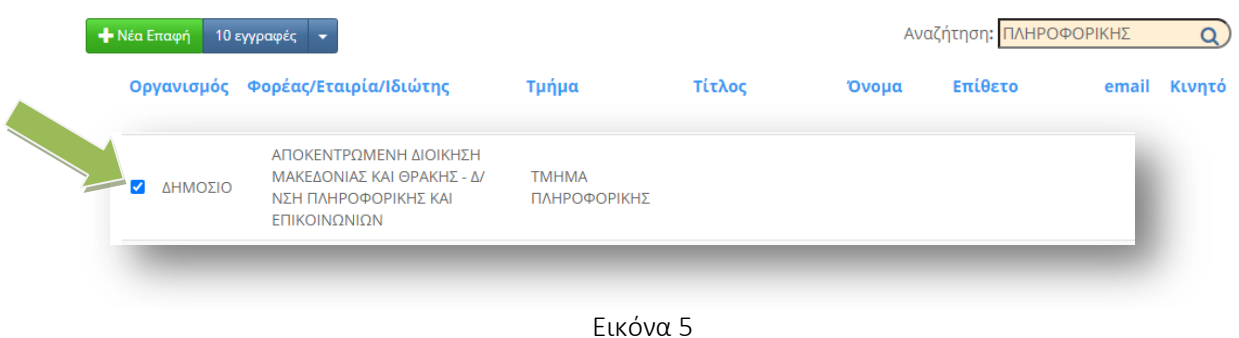

Πατώντας πάνω δεξιά στο κουμπί **Επόμενο βήμα** θα μεταφερθούμε στο δεύτερο βήμα που αφορά την συμπλήρωση των στοιχείων του εισερχόμενου εγγράφου (Εικόνα 6).

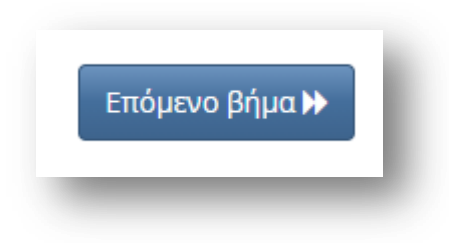

Εικόνα 6

Αν το έγγραφο έχει φάκελο μπορούμε να καταχωρήσουμε τον *Φάκελο του εγγράφου,* την *Προτεραιότητα* (Κοινό, Επείγον, Εξαιρετικά Επείγον, Άμεσο), τον *Αριθμό Εγγράφου*, την *Ημερομηνία Έκδοσης*, το *Θέμα* του εγγράφου και κάποιες *Σημειώσεις* αν θέλουμε. Σαν Συντάκτης του εγγράφου φαίνεται ο Αποστολέας που επιλέξαμε στο προηγούμενο βήμα και δεν μπορεί να τροποποιηθεί εδώ.

Η καταχώρηση θα πρέπει να γίνεται με ΚΕΦΑΛΑΙΑ ελληνικά γράμματα, χωρίς τόνους *και σημεία στίξης*. Κάτω δεξιά στα *Αρχεία προς Εισαγωγή* πατάμε στον συνδετήρα και επιλέγουμε από τον δίσκο μας, το αρχείο που αφορά το συγκεκριμένο έγγραφο (Εικόνα 7).

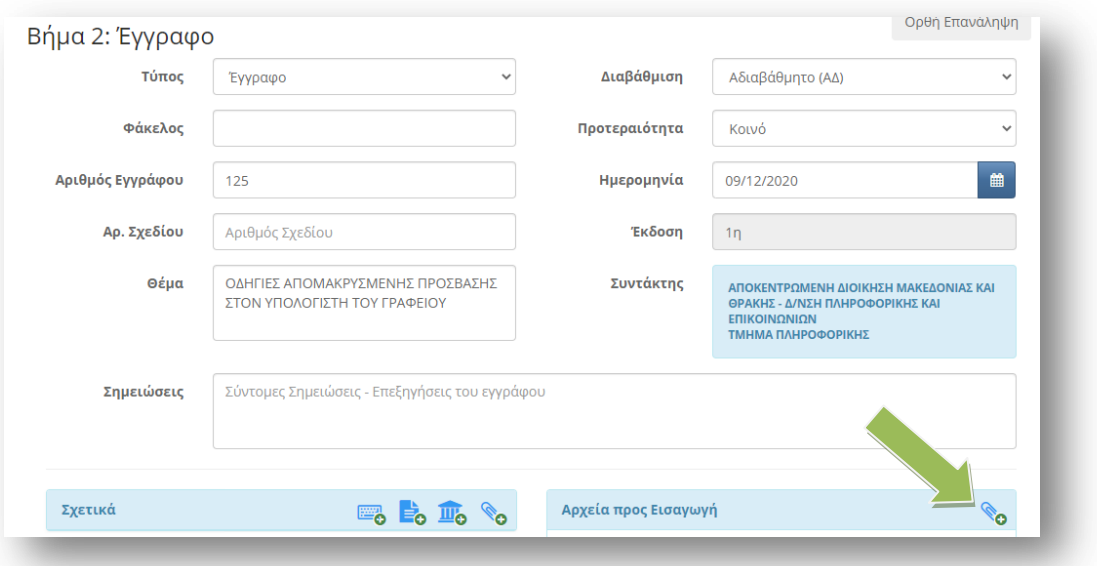

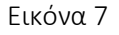

- Στην περίπτωση έντυπου εισερχόμενου εγγράφου, αυτό θα ψηφιοποιείται μέσω σάρωσης με τη χρήση σαρωτή (scanner) και θα αποθηκεύεται σε μορφή portable document format (pdf). Κατά τη διαδικασία της ψηφιοποίησης, πρέπει να διασφαλίζεται ότι το ηλεκτρονικό έγγραφο που θα προκύπτει από την ψηφιοποίηση του εντύπου θα πληροί τις ακόλουθες προϋποθέσεις :
	- i. Θα έχει ελάχιστη ανάλυση της ψηφιακής εικόνας 200 εικονοστοιχεία ανά ίντσα (dpi).
	- ii. Θα ακολουθεί τη διαμόρφωση του πρωτότυπου εντύπου σχετικά με τις διαστάσεις και τις αναλογίες αυτού.
	- iii. Θα περιέχει το σύνολο των χαρακτήρων ή γραφικών που περιλαμβάνονται στο αρχικό έντυπο και δεν θα περιέχει χαρακτήρες ή γραφικά που δεν περιλαμβάνονται σε αυτό.
- Στην περίπτωση εισερχόμενου εγγράφου που είναι ήδη σε ηλεκτρονική/ ψηφιακή μορφή :
	- i. Εφ' όσον αυτό είναι ήδη σε μορφή portable document format (pdf), δεν απαιτείται περαιτέρω ενέργεια στο βήμα αυτό.
- ii. Εφ' όσον αυτό είναι σε άλλη μορφή, ιδίως σε μορφή κειμένου (doc, odt), συνιστάται η μετατροπή του σε αρχείο pdf, άλλως αναρτάται ως έχει.
- Όταν το εισερχόμενο έγγραφο περιέρχεται στην Α.Δ.Μ.Θ. μέσω ηλεκτρονικού ταχυδρομείου (e-mail), το αρχείο που εισάγεται στο Π.Σ., είναι το ίδιο το μήνυμα ηλεκτρονικού ταχυδρομείου (αφού εκτυπωθεί σε μορφή pdf) και τα τυχόν συνημμένα αρχεία αυτού, τα οποία θα επισυναφθούν επίσης στην πρωτότυπη μορφή τους.
- Σε όλες τις περιπτώσεις το ψηφιακό ή ψηφιοποιημένο εισερχόμενο έγγραφο θα αποθηκεύεται με την ακόλουθη πρότυπη ονομασία εγγράφου: Έτος - Αριθμός Πρωτοκόλλου Αποστολέα -Αποστολέας (π.χ. 2020-19521-ΥΠΕΣ).
- Σε περίπτωση που το έγγραφο <u>δεν φέρει αριθμό πρωτοκόλλου αποστολέα</u> τίθεται η ημερομηνία ως εξής Έτος-Μήνας-Ημέρα-Αποστολέας (π.χ. 2020-12-08-Παπαγεωργίου). Σε περίπτωση που ο ίδιος καταθέτει την ίδια ημέρα περισσότερα του ενός έγγραφα, τότε για κάθε ένα τίθεται επιπλέον αύξων αριθμός στο τέλος (πχ 2020-12-08-Παπαγεωργίου-1, 2020-12-08-Παπαγεωργίου-2, κ.ο.κ)
- Σε περίπτωση ψηφιοποίησης εισερχομένων με συνημμένα, σχηματίζεται ενιαίο pdf.

Στη συνέχεια, πατάμε στο κουμπί *Επόμενο βήμα* και μεταφερόμαστε στο *τρίτο βήμα* (Εικόνα 8)

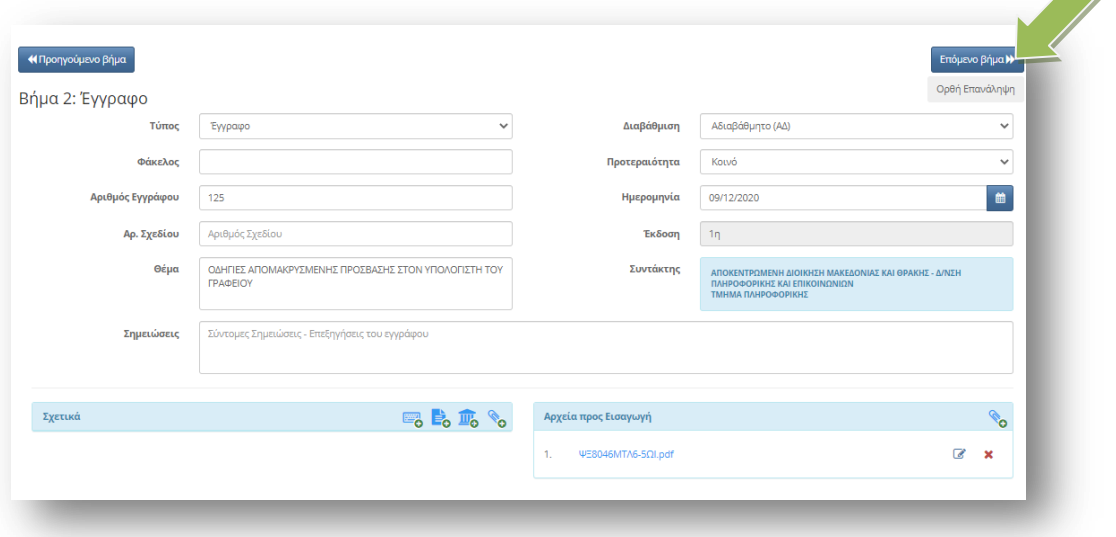

Εικόνα 8

Σε αυτό το βήμα πρέπει να επιλέξουμε τις οργανικές μονάδες στις οποίες πρέπει το εν λόγω έγγραφο να διαβιβαστεί/χρεωθεί, είτε προς ενέργεια είτε προς ενημέρωση.

Για την Αποκεντρωμένη Διοίκηση Μακεδονίας Θράκης θα πρέπει να επιλέγουμε Πάντα την Αποκεντρωμένη Διοίκηση Μακεδονίας - Θράκης (Κεντρική Γραμματεία).

Στο πλαίσιο αναζήτησης *Εύρεση Αποδέκτη εντός Ίριδας* πληκτρολογούμε μέρος των στοιχείων του αποδέκτη. Για την επιλογή του αποδέκτη στον οποίον απευθύνεται το έγγραφο πατάμε στο *μπλε κουμπί* με το σύμβολο + (Εικόνα 9) (αυτός θα εμφανιστεί στο πλαίσιο με τίτλο *Προς*) ενώ για την επιλογή του αποδέκτη στον οποίο κοινοποιείται το έγγραφο θα πατήσουμε *πράσινο κουμπί* με το σύμβολο + (Εικόνα 10 ) (αυτός θα εμφανιστεί στο πλαίσιο με τίτλο *Κοινοποίηση*) (Εικόνα 11).

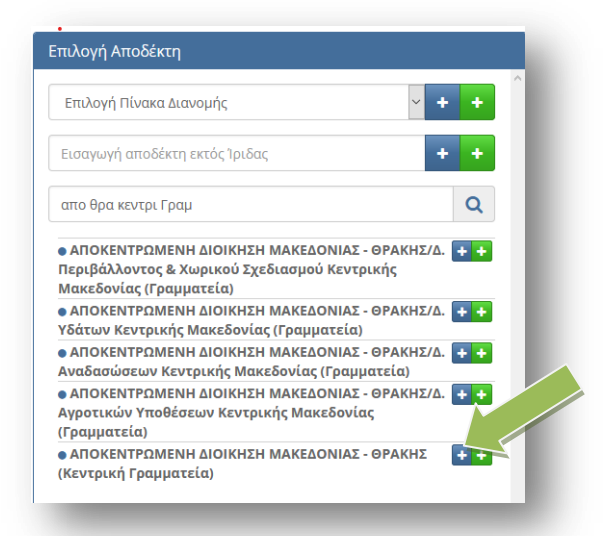

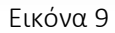

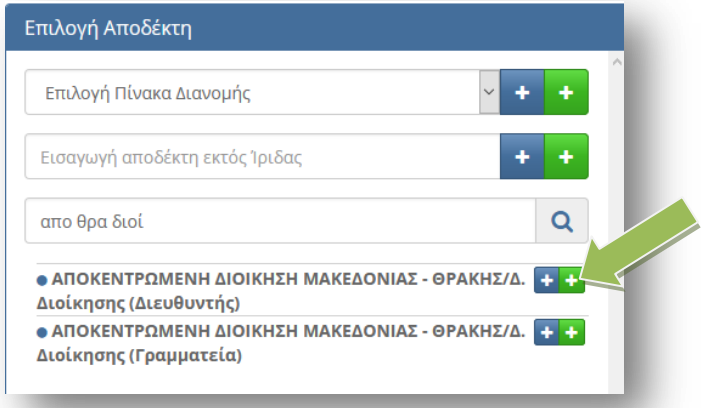

#### Εικόνα 10

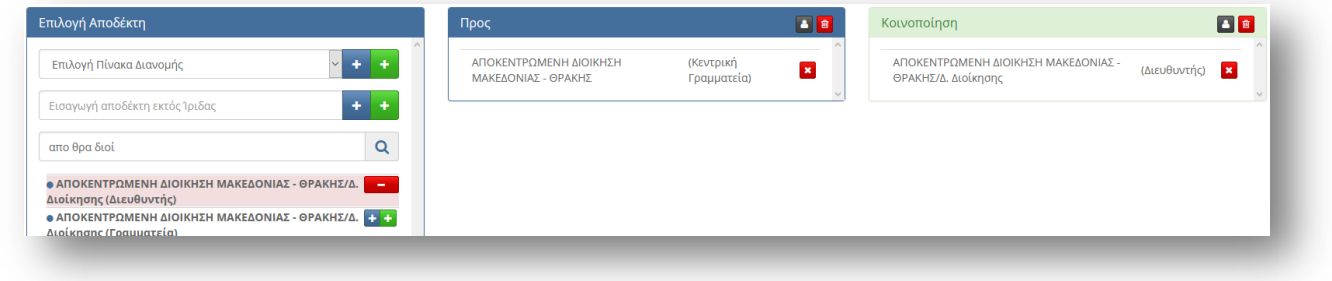

Εικόνα 11

Όταν τελειώσουμε πατάμε πάνω δεξιά το κουμπί *Διανομή* (Εικόνα 12).

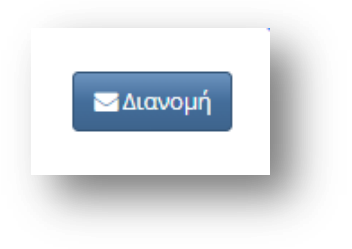

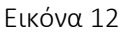

Το έγγραφο θα διανεμηθεί αυτόματα και κάθε ένας από τους αποδέκτες θα πάρει έναν αριθμό πρωτοκόλλου. Οι αποδέκτες του εγγράφου εμφανίζονται με πράσινα γράμματα και διπλά από κάθε αποδέκτη εμφανίζεται το σύμβολο του εκτυπωτή (Εικόνα 13).

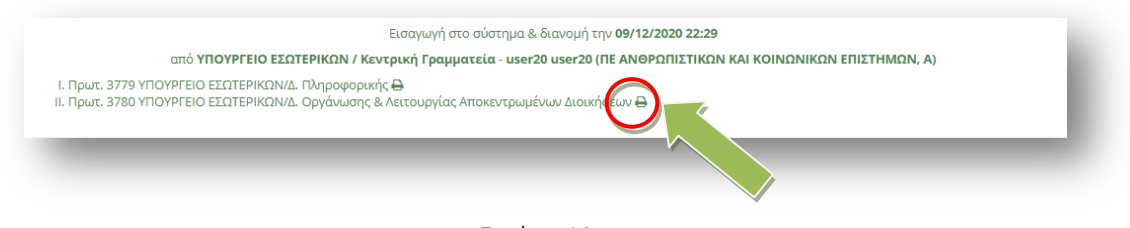

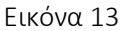

Για την *Εκτύπωση Βεβαίωσης Καταχώρησης* πατάμε στο σύμβολο του εκτυπωτή (που εμφανίζεται δίπλα από τον αποδέκτη του εγγράφου) και θα εμφανιστεί σε νέο παράθυρο η βεβαίωση καταχώρησης την οποία και μπορούμε να εκτυπώσουμε. (Εικόνα 14).

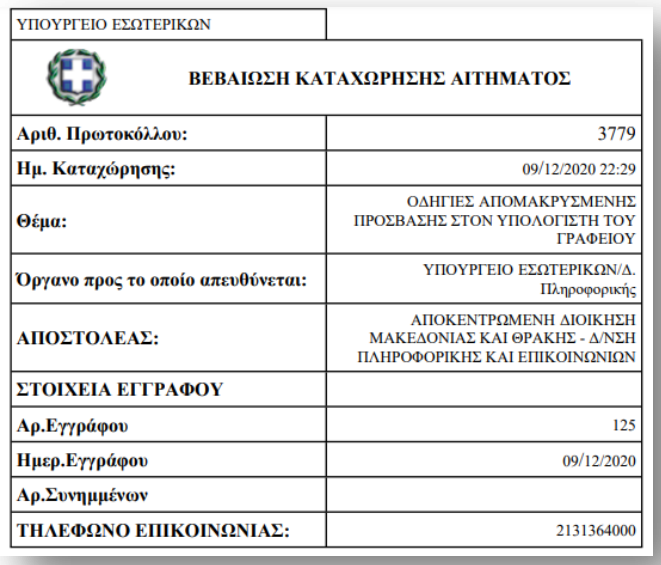

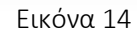

Μπορούμε να δούμε το έγγραφο που μόλις καταχωρήσαμε επιλέγοντας από το μενού επιλογών Αρχείο → Απεσταλμένα (Εικόνα 15).

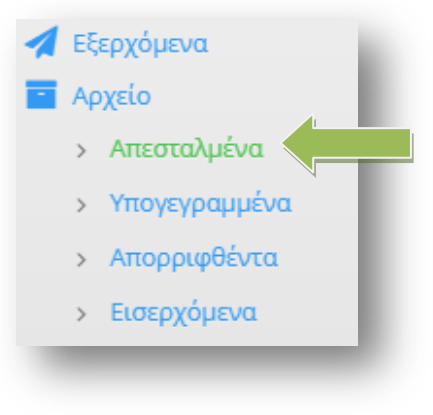

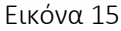

Μόλις ολοκληρώσουμε την Εισαγωγή του εγγράφου, θα πρέπει να προσθέσουμε στο θέμα τον αριθμό πρωτοκόλλου που πήρε το έγγραφό μας για την Κεντρική Γραμματεία της ΑΔΜΘ. (Εικόνα 16)

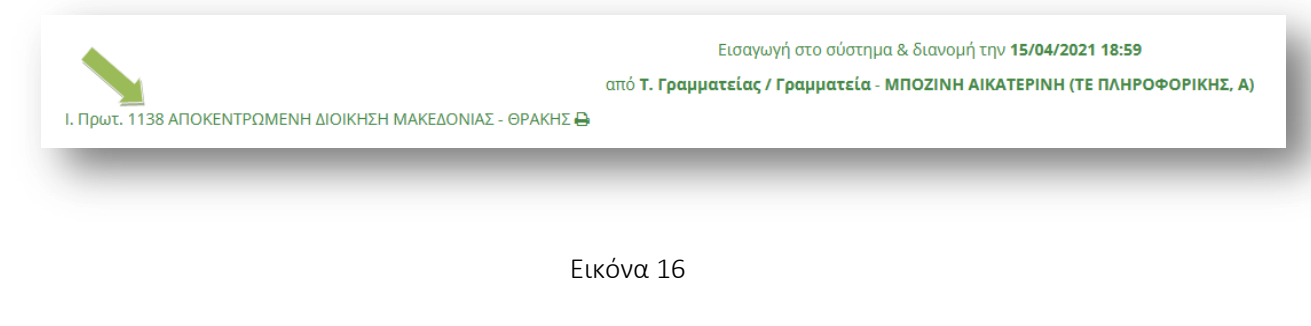

Επιλέγουμε το κουμπί της Επεξεργασίας (Εικόνα 17)

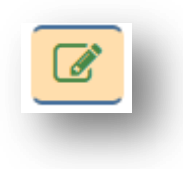

Εικόνα 17

και στο τέλος του Θέματος προσθέτουμε μέσα σε παρένθεση τον αριθμό πρωτοκόλλου και επιλέγουμε την Αποθήκευση. (Εικόνα 18)

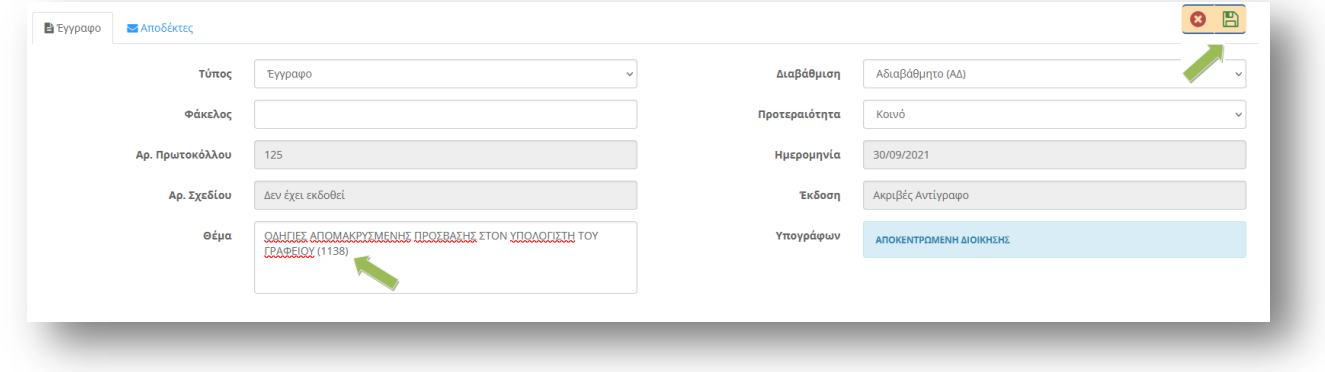

Εικόνα 18

Η προσθήκη του αριθμού πρωτοκόλλου στο Θέμα, μας βοηθάει ώστε να μπορούμε να εντοπίσουμε στην αναζήτηση το έγγραφο όταν θα έρθει στη Διεύθυνσή μας, καθώς θα έχει πάρει νέο αριθμό πρωτοκόλλου. Ο αριθμός πρωτοκόλλου της Κεντρικής Γραμματείας είναι αυτός που γνωρίζει ο αποστολέας και ορίζει το έγγραφο.

# <span id="page-9-0"></span>2. Διόρθωση εγγράφου

Η διόρθωση κάποιου εγγράφου στο οποίο *έχει γίνει λάθος από κάποιον που έχει το καθήκον γραμματείας, μπορεί αν γίνει μόνο από χρήστη που έχει το ίδιο καθήκον*.

Αναζητούμε το έγγραφο στο οποίο έγινε λάθος, επιλέγοντας από το μενού επιλογών Αρχείο → Απεσταλμένα ή *Πρωτόκολλο* (Εικόνα 16).

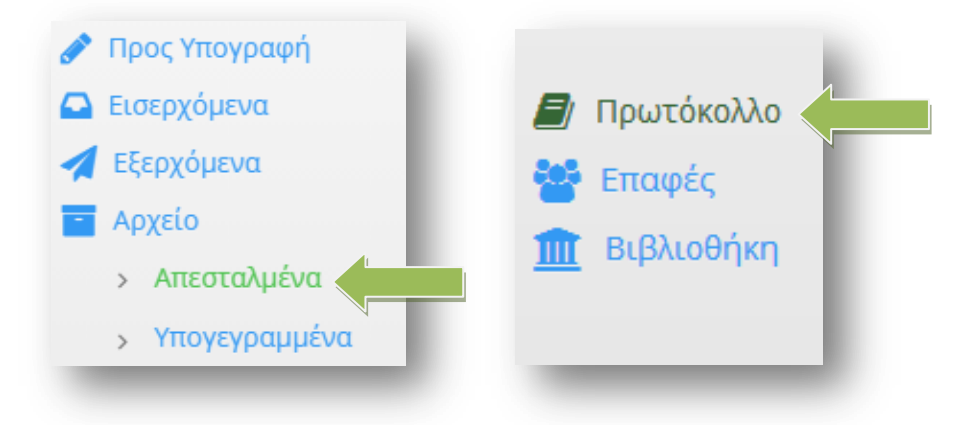

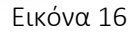

Πατάμε πάνω δεξιά στο πλαίσιο κειμένου *Αναζήτηση* αναζητούμε το έγγραφο που θέλουμε να διορθώσουμε. Για να ανοίξουμε το έγγραφο και να μεταβούμε στην καρτέλα του εγγράφου, πατάμε πάνω στο όνομα του εγγράφου (ο σύνδεσμος φαίνεται με μπλε χρώμα) (Εικόνα 17).

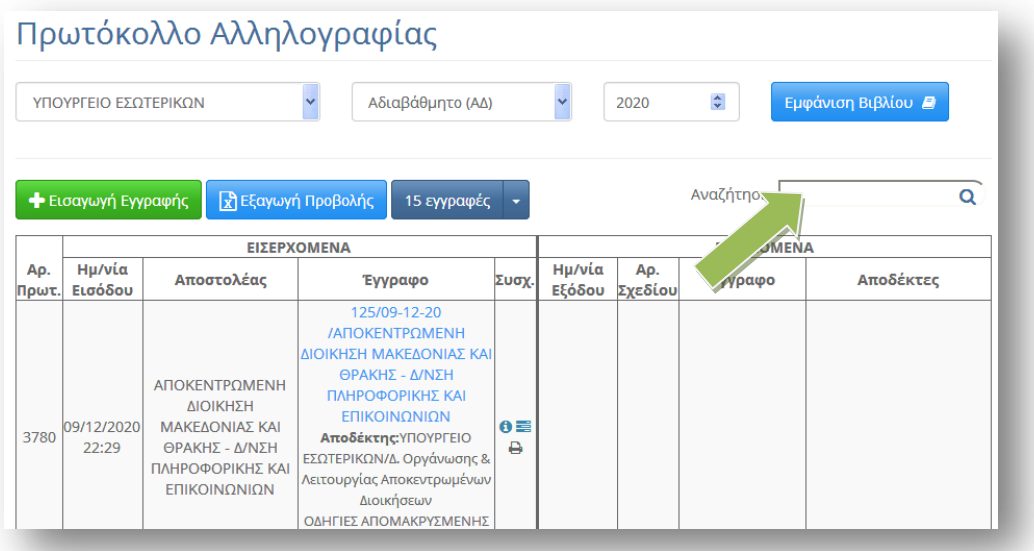

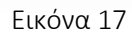

Στην καρτέλα του εγγράφου που θα ανοίξει πατάμε στο κουμπί *Επεξεργασία* (Εικόνα 18).

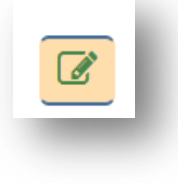

Ο *αριθμός πρωτοκόλλου*, η *ημερομηνία* και ο *υπογράφων* ( ο αποστολέας του εγγράφου) *δεν μπορούν να αλλάξουν*. Έστω ότι έχουμε κάνει λάθος στο σχέδιο του εγγράφου και στους αποδέκτες (δεν έχει κοινοποίηση το έγγραφο). Πρέπει *πρώτα να διαγράψουμε το παλιό σχέδιο εγγράφου* (πατώντας πάνω στο κουμπί x) και κατόπιν *να εισάγουμε το νέο σχέδιο έγγραφου* (πατώντας πάνω στον συνδετήρα) ή να επιλέξουμε το κουμπί της επεξεργασίας και να επιλέξουμε το νέο έγγραφο. Με αυτόν τον τρόπο γίνεται αντικατάσταση του αρχείου (Εικόνα 19).

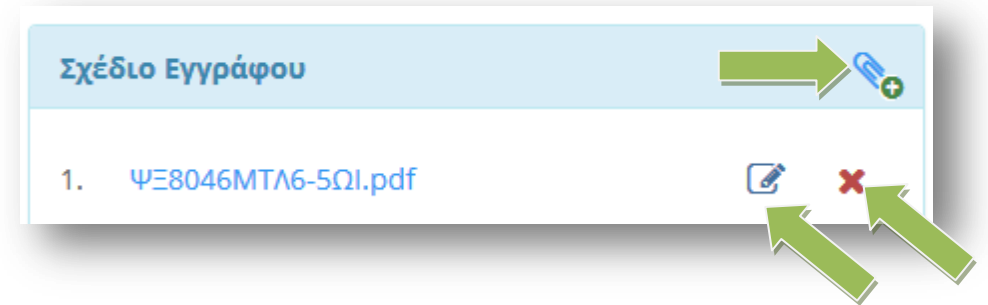

Εικόνα 19

Για να διορθώσουμε τους αποδέκτες του εγγράφου επιλέγουμε την *καρτέλα Αποδέκτες* (Εικόνα 20).

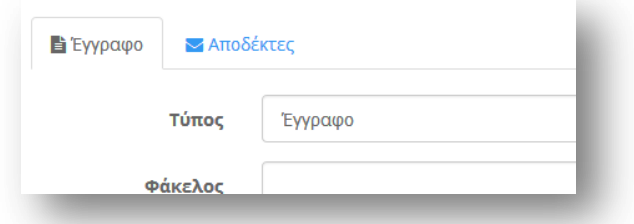

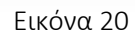

Το έγγραφο όπως αναφέρθηκε και πιο πάνω δεν έχει κοινοποίηση, οπότε θα διαγράψουμε τον αποδέκτη για κοινοποίηση (πατώντας στο κουμπί διαγραφή) (Εικόνα 21).

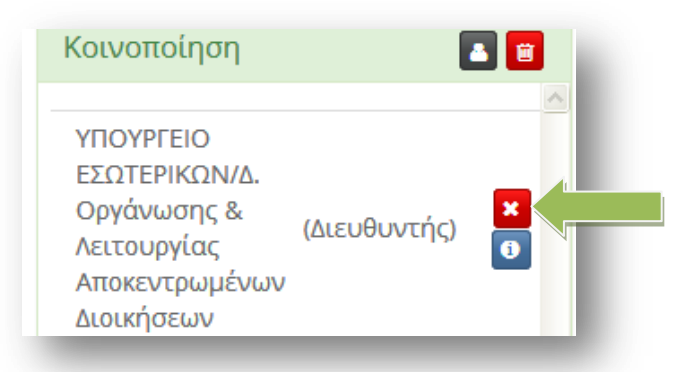

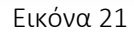

Ολοκληρώνουμε την διόρθωση του εγγράφου πατώντας στο κουμπί *Αποθήκευση Αλλαγών* (Εικόνα 22).

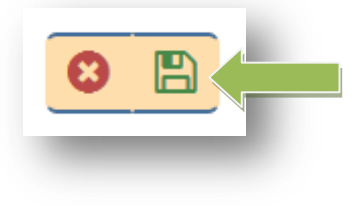

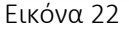

Θα διαπιστώσουμε ότι ο αποδέκτης για Κοινοποίηση έχει διαγραφεί και το έγγραφο έχει πλέον μόνο τον αποδέκτη για ενέργεια (Εικόνα 23)

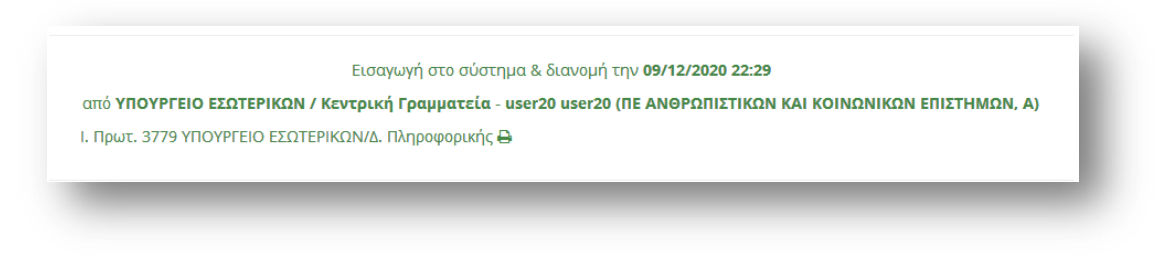

Εικόνα 23

Ο *αποδέκτης της κοινοποίησης* μπορεί να δει διαλέγοντας από το κεντρικό μενού επιλογών την επιλογή Πρωτόκολλο, το πρωτόκολλο που ακυρώθηκε (Εικόνα 24).

Τα πρωτόκολλα που έχουν ακυρωθεί δεν χάνονται από το σύστημα αλλά εμφανίζονται με *διακριτή διαγραφή*.

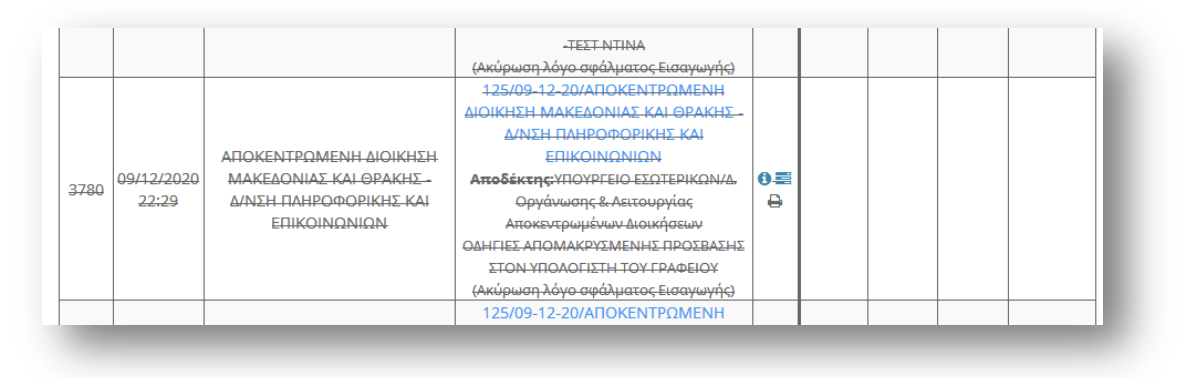

Εικόνα 24

### <span id="page-12-0"></span>3. Ορθή επανάληψη εγγράφου

Για την *εισαγωγή* μιας *ορθής επανάληψης εγγράφου* από έναν αποστολέα που έχει έρθει με τον *ίδιο αριθμό πρωτοκόλλου* και την *ίδια ημερομηνία έκδοσης* κάνουμε τα εξής :

Από το μενού επιλογών αριστερά επιλέγουμε την Εισαγωγή Εγγράφου (Εικόνα 25).

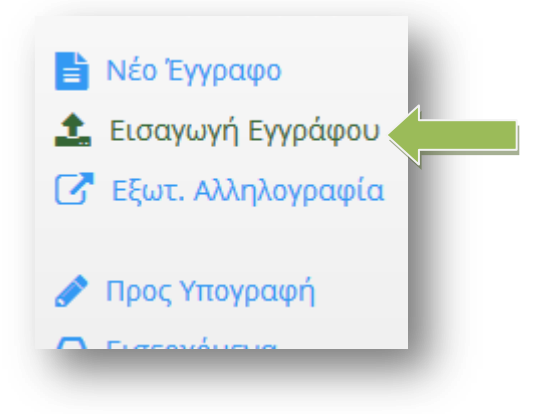

Εικόνα 25

Αναζητούμε τον αποστολέα του εγγράφου από το πλαίσιο κειμένου *Αναζήτηση* και κατόπιν πατάμε στο κουμπί επιλογής για να τον επιλέξουμε (Εικόνα 26).

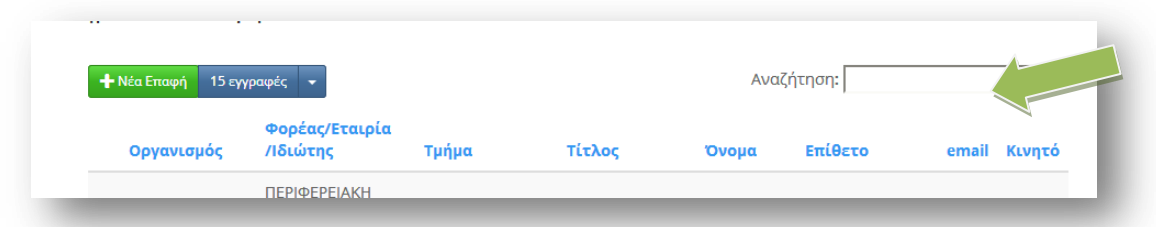

Πατάμε το κουμπί *Επόμενο Βήμα* (Εικόνα 27)

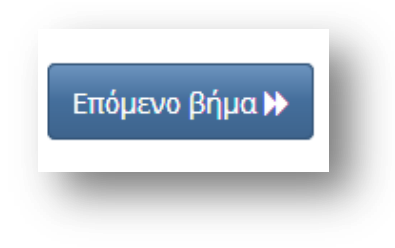

Εικόνα 27

Συμπληρώνουμε τα στοιχεία του εγγράφου και πατάμε στο κουμπί *Ορθή Επανάληψη* (Εικόνα 28).

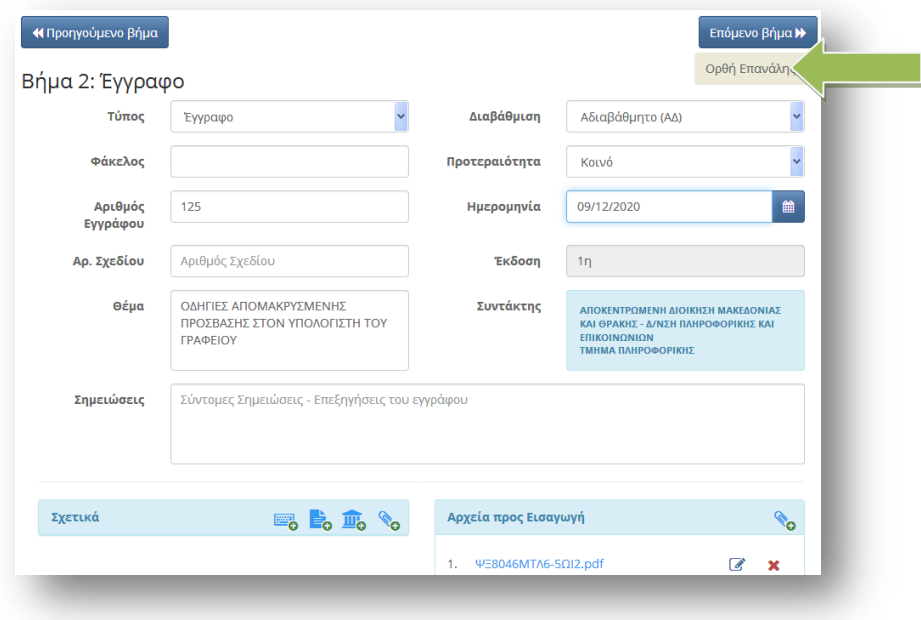

Εικόνα 28

Πατάμε κατόπιν στο κουμπί *Επόμενο Βήμα* για να επιλέξουμε τους αποδέκτες του εγγράφου (Εικόνα 29).

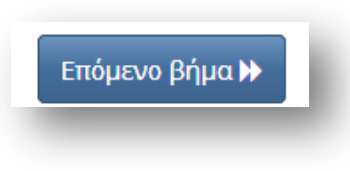

Εικόνα 29

Αφού επιλέξουμε τους *αποδέκτες του εγγράφου* Πατάμε στο κουμπί *Διανομή*. (Εικόνα 30).

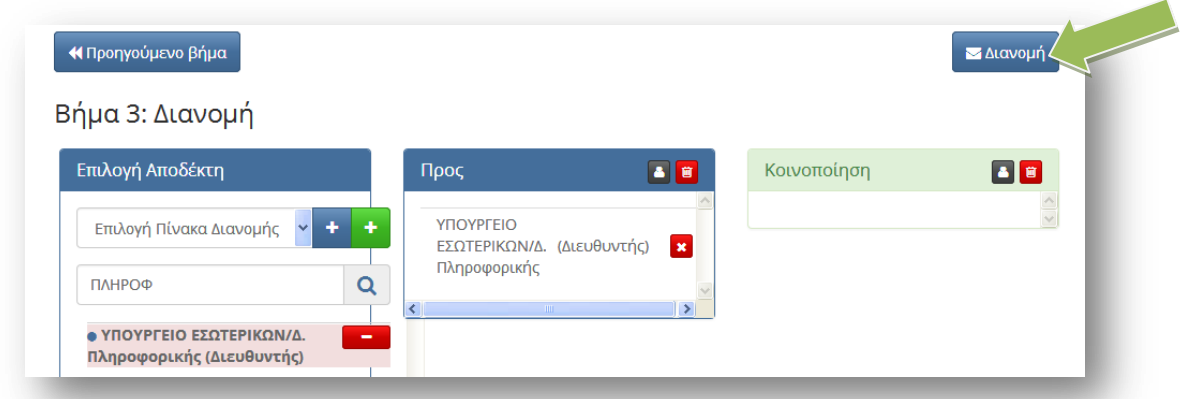

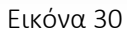

Η ορθή επανάληψη έχει καταχωρηθεί στο σύστημα και έχει πάρει άλλον αριθμό πρωτοκόλλου (Εικόνα 31)

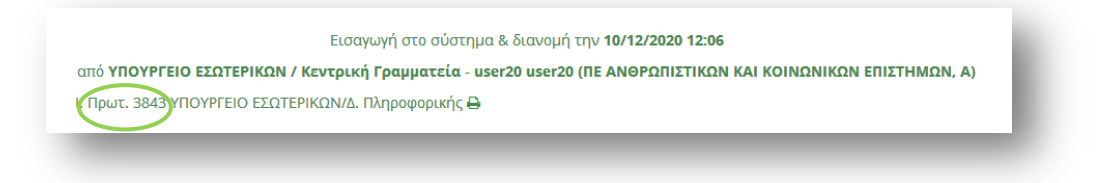

Για να δούμε τώρα πώς φαίνεται το έγγραφό μας στο Βιβλίο Πρωτοκόλλου, επιλέγουμε από το κεντρικό μενού επιλογών την επιλογή Πρωτόκολλο. Στο πλαίσιο κειμένου με τίτλο *Αναζήτηση* (πάνω δεξιά), *πληκτρολογούμε τον αριθμό πρωτοκόλλου* του εισερχομένου εγγράφου. Το έγγραφό μας θα φαίνεται με δύο αριθμούς πρωτοκόλλου και αυτό που καταχωρίσαμε μόλις πριν, θα φαίνεται ως ορθή επανάληψη (Εικόνα32)

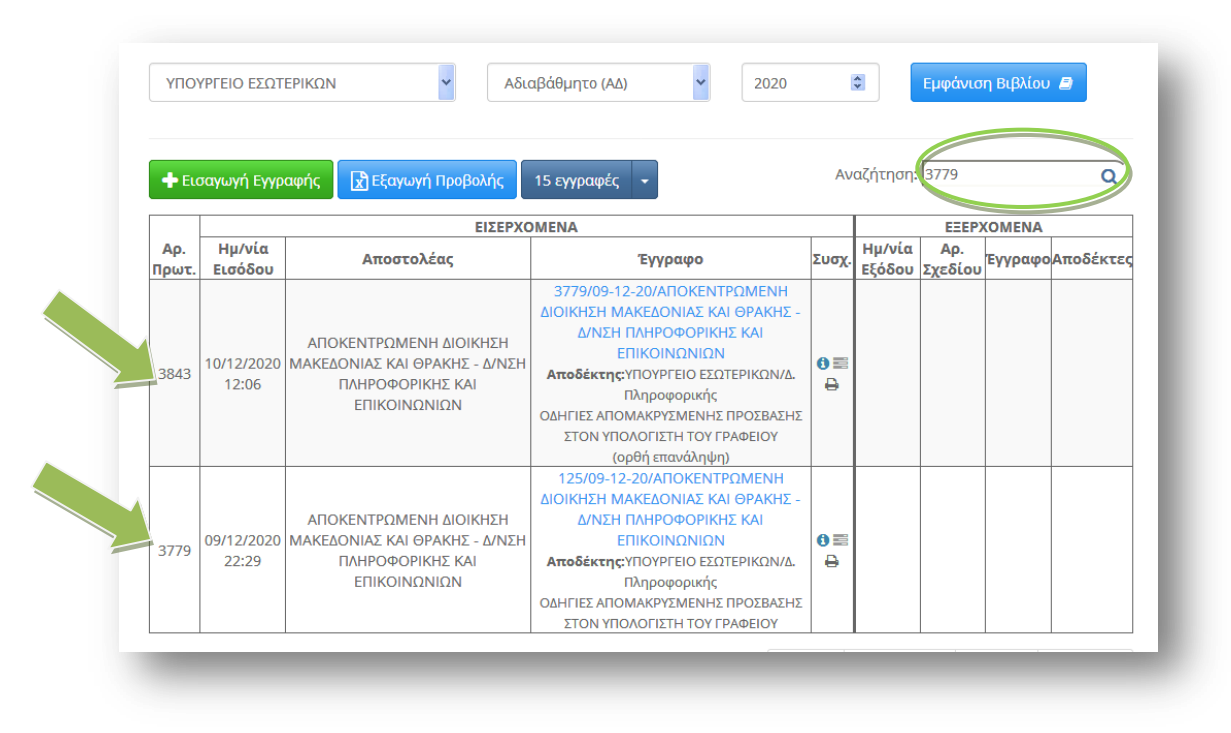

Εικόνα 32

Αν δεν επιλέγαμε την Ορθή Επανάληψη και επιχειρούσαμε να εισάγουμε το έγγραφο, το σύστημα θα ακύρωνε την καταχώρηση και θα εμφάνιζε το μήνυμα «Το έγγραφο που αποστείλατε για εισαγωγή δεν έγινε αποδεκτό. Έχει ήδη γίνει η εισαγωγή του στην Ίριδα από ... Παρακαλώ αναζητήστε το στο πρωτόκολλο.»

# <span id="page-15-0"></span>4. Αριθμός πρωτοκόλλου σε έγγραφα που εξαιρούνται της ηλεκτρονικής διακίνησης μέσω "ΙΡΙΔΑΣ"

Για να δώσουμε αριθμό πρωτοκόλλου σε ένα έγγραφο που εξαιρείται της ηλεκτρονικής διακίνησης εγγράφων μέσω "ΙΡΙΔΑΣ", από το κεντρικό μενού επιλογών επιλέγουμε *Πρωτόκολλο* (Εικόνα 33).

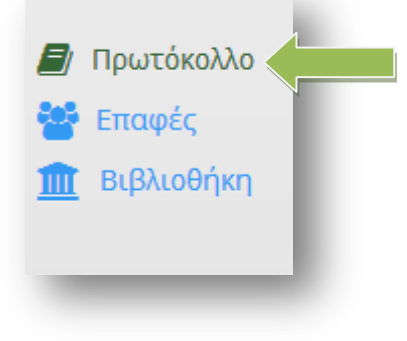

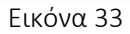

Πατάμε στο κουμπί Εισαγωγή Εγγραφής (Εικόνα 34)

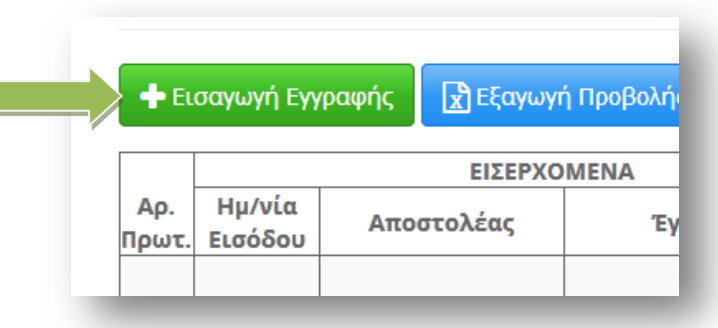

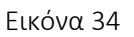

Στην επιλογή Είδος μπορούμε να δώσουμε πρωτόκολλο σε ένα *Εισερχόμενο* ή σε ένα *Εξερχόμενο*  έγγραφο. Στην επιλογή *Αποστολέας*, πληκτρολογούμε μέρος του ονόματος του αποστολέα (*μπορούμε να γράψουμε το κείμενο αναζήτησης με μικρά ή κεφαλαία αλλά πάντα χωρίς τόνους*) και από την λίστα που θα εμφανιστεί επιλέγουμε τον αποστολέα του εγγράφου. Πληκτρολογούμε τον *Αριθμό του εγγράφου*, την *Ημερομηνία* του και το *Θέμα*. Στην επιλογή *Τρόπος Παραλαβής* οι διαθέσιμες επιλογές είναι: *email, fax, Ταχυδρομείο* και *Φυσική Παρουσία*. Πληκτρολογούμε τον αριθμό των *Συνημμένων εγγράφων* και από την λίστα επιλογών επιλέγουμε το είδος των συνημμένων (Σελίδες, Φάκελοι, CD ή Έγγραφα).

Στην επιλογή *Αποδέκτες*, πληκτρολογούμε μέρος του ονόματος της υπηρεσίας του φορέα μας. Εκτός από την Κεντρική και την Πολιτική Γραμματεία, όλες οι άλλες Γραμματείες μπορούν να επιλέξουν μόνο την Διεύθυνσή τους.

Όταν τελειώσουμε με την συμπλήρωση όλων των στοιχείων που θέλουμε, πατάμε στο κουμπί *ΟΚ* (Εικόνα 35)

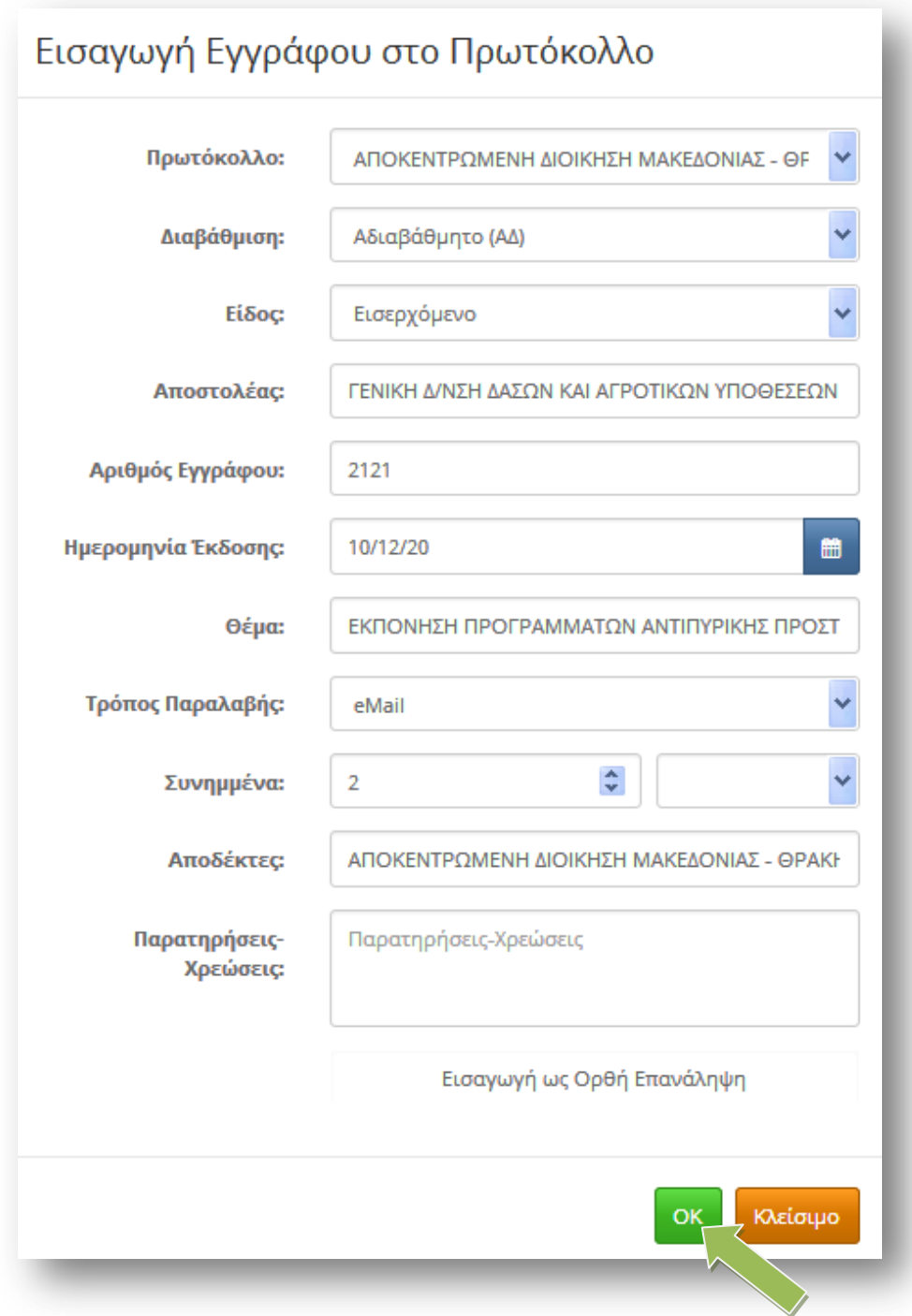

#### Εικόνα 35

Κάθε έγγραφο που παίρνει αριθμός πρωτοκόλλου με τον τρόπο που περιγράφηκε και εξαιρείται της ηλεκτρονικής διακίνησης εγγράφων μέσω "ΙΡΙΔΑΣ", εμφανίζει μπροστά από τον αριθμό πρωτοκόλλου του (στο Βιβλίο Πρωτοκόλλου) το σύμβολο που φαίνεται στην Εικόνα 36.

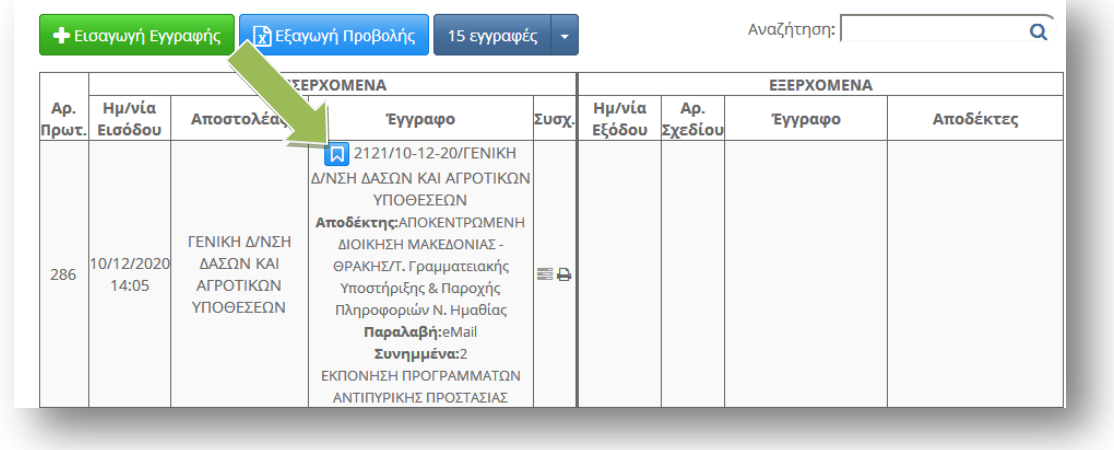

#### Εικόνα 36

Η διαδικασία λήψης αριθμού πρωτοκόλλου για Εξερχόμενο έγγραφο που εξαιρείται της ηλεκτρονικής διακίνησης εγγράφων μέσω "ΙΡΙΔΑΣ" είναι ακριβώς ή ίδια όπως περιγράφηκε πιο πάνω εκτός από την επιλογή *Είδος* όπου επιλέγουμε *Εξερχόμενο.* 

Μπορούμε να διαλέξουμε περισσότερους από έναν Αποδέκτες (πληκτρολογώντας μέρος του ονόματός τους και κατόπιν πατώντας στον πράσινο σταυρό. (Εικόνα 37)

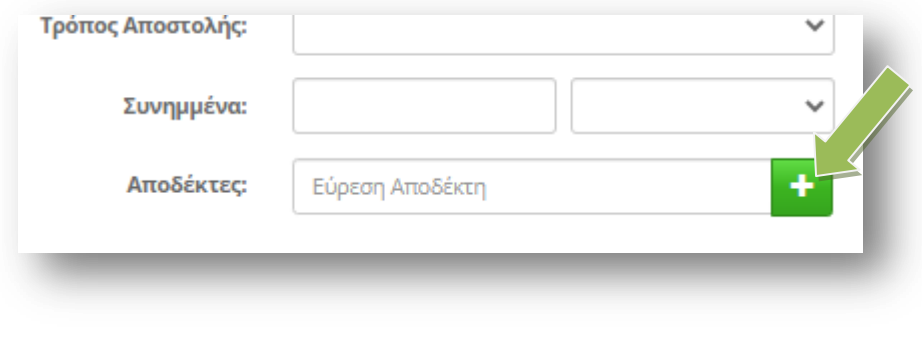

Εικόνα 37

Προσοχή: Οι χρήστες της Κεντρικής Γραμματείας δεν πρέπει να κάνουν αλλαγές στα έννραφα που εξαιρούνται της ηλεκτρονικής διακίνησης εγγράφων των Διευθύνσεων, καθώς κατά την αποθήκευση αλλάζει αυτόματα ο Αποδέκτης (Εισερχόμενα)/ Αποστολέας (Εξερχόμενα) σε Κεντρική Γραμματεία και χάνεται το έγγραφο από την Διεύθυνση.

# <span id="page-18-0"></span>5. Ακύρωση εγγράφου που εξαιρείται της ηλεκτρονικής διακίνησης μέσω "ΙΡΙΔΑΣ"

Από το κεντρικό μενού επιλογών επιλέγουμε *Πρωτόκολλο* (Εικόνα 33).

Στο πλαίσιο κειμένου Αναζήτηση (πάνω δεξιά) αναζητούμε με τον αριθμό πρωτοκόλλου του εγγράφου που θέλουμε να ακυρώσουμε. Στο έγγραφο που θα εμφανιστεί, πατάμε στο σύμβολο που βρίσκεται πριν από τον αριθμό πρωτοκόλλου του (Εικόνα 38).

|              | <b>+</b> Εισαγωγή Εγγραφής | <b>R</b> Εξαγωγή Πλ                           |  | 15 εγγραφές<br>۰                                                                                                    |       | Αναζήτηση: 286 |                   |  | $\overline{\mathbf{a}}$          |  |
|--------------|----------------------------|-----------------------------------------------|--|----------------------------------------------------------------------------------------------------|-------|----------------|-------------------|--|----------------------------------|--|
| Ap.<br>Πρωτ. |                            |                                               |  | ΕΙΣΕΡΧΟΜΕΝΑ                                                                                                    |       |                | <b>EEEPXOMENA</b> |  |                                  |  |
|              | Ημ/νία<br>Εισόδου          | Αποστολέας                                    |  | Έγγραφο                                                                                                    | Συσχ. | Ημ/νία         | Ap.               |  | Εξόδου Σχεδίου Εγγραφο Αποδέκτες |  |
| 286          | 10/12/2020<br>14:05        | ΓΕΝΙΚΗ Δ/ΝΣΗ ΔΑΣΟΝ ΚΑΙ<br>ΑΓΡΟΤΙΚΩΝ ΥΠΟΘΕΣΕΩΝ |  | 7 2121/10-12-20/ΓΕΝΙΚΗ Δ/ΝΣΗ ΔΑΣΩΝ ΚΑΙ ΑΓΡΟΤΙΚΩΝ ΥΠΟΘΕΣΕΩΝ<br>Αποδέκτης: ΑΠΟΚΕΝΤΡΩΜΕΝΗ ΔΙΟΙΚΗΣΗ ΜΑΚΕΔΟΝΙΑΣ - ΘΡΑΚΗΣ/Τ. Γραμματειακής<br>Υποστήριξης & Παροχής Πληροφοριών Ν. Ημαθίας<br>Παραλαβή: eMail<br>Συνημμένα:2<br>ΕΚΠΟΝΗΣΗ ΠΡΟΓΡΑΜΜΑΤΩΝ ΑΝΤΙΠΥΡΙΚΗΣ ΠΡΟΣΤΑΣΙΑΣ | ≣ê    |                |                   |  |                                  |  |

Εικόνα 38

Στο κάτω αριστερό μέρος του παράθυρου που θα εμφανιστεί, πατάμε στο κουμπί *Ακύρωση Πρωτοκόλλησης* (Εικόνα 39).

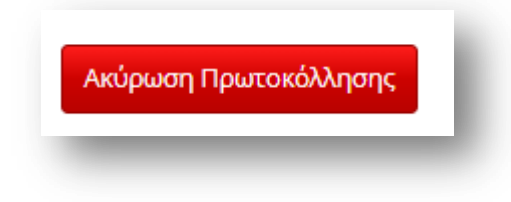

Εικόνα 39

Το έγγραφο θα εμφανίζεται ακυρωμένο *στο* Βιβλίο Πρωτοκόλλου (*με διακριτή διαγραφή*) (Εικόνα 40).

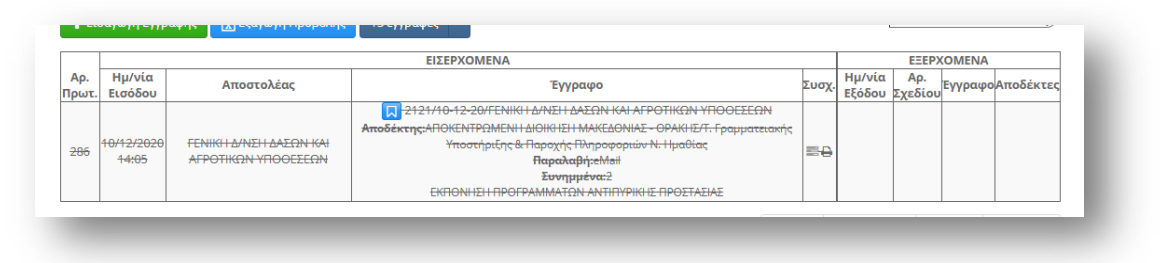

Εικόνα 40

# <span id="page-19-0"></span>6. Διανομή εγγράφου

Όταν ο Εισηγητής έκανε την διανομή του εγγράφου, μετά την λήψη των υπογραφών και την πρωτοκόλληση του εγγράφου, δημιουργήθηκε αυτόματα μια εργασία (μόνο για φορείς εκτός Ίριδας) προς το σημείο εξόδου (Γραμματεία). Μπορούμε να δούμε αυτές τις εργασίες αν από το κεντρικό μενού επιλογών επιλέξουμε *Εργασίες → Εισερχόμενες → Εκκρεμότητες* (Εικόνα 41).

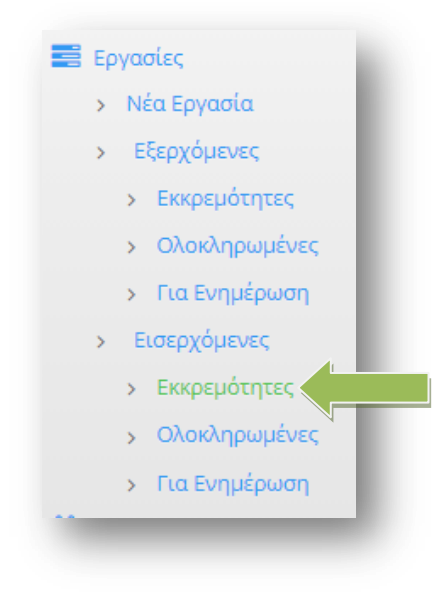

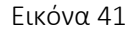

Ανοίγουμε την καρτέλα της συγκεκριμένης εργασίας, πατώντας πάνω σε αυτήν (Εικόνα 42)

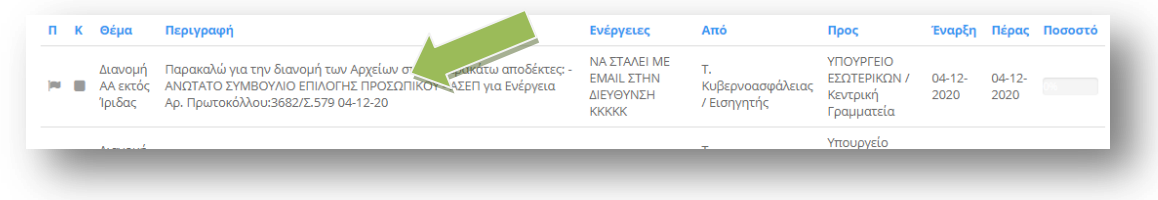

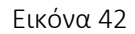

Πατάμε πάνω στο έγγραφο το οποίο βρίσκεται στην ομάδα Αρχεία και το ανοίγουμε (Εικόνα 43).

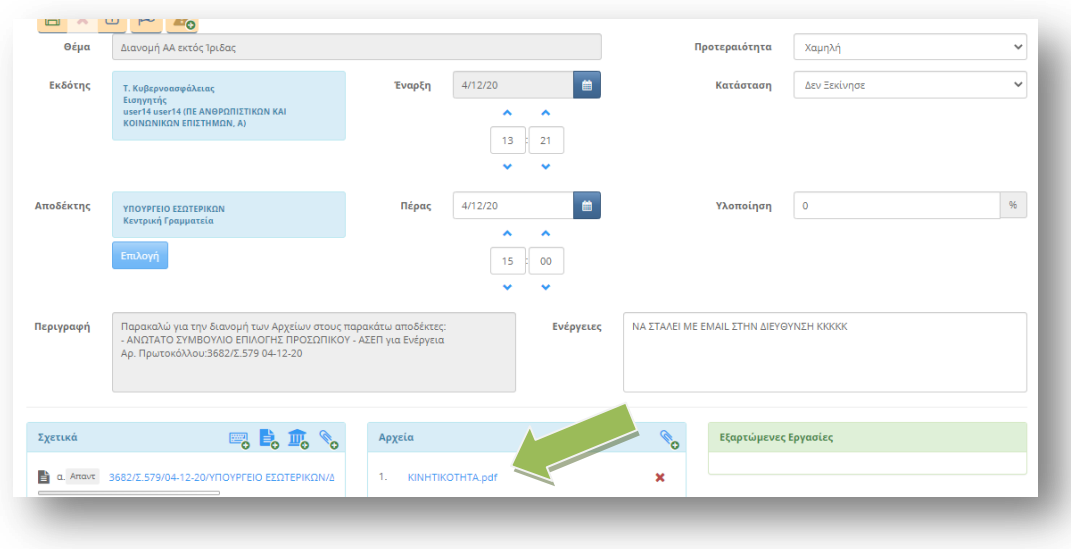

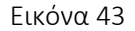

#### Ηλεκτρονική Διακίνηση Εγγράφων με το Ίριδα - Γραμματεία

Το έγγραφο πάνω δεξιά φέρει το αναγνωριστικό της Ίριδας καθώς και τον αριθμό πρωτοκόλλου και την ημερομηνία και κάτω τον κωδικό σήμανσης του εγγράφου. Είτε εκτυπώνουμε το έγγραφο και βάζουμε πάνω την σφραγίδα του Ακριβούς Αντιγράφου, είτε το υπογράφουμε ψηφιακά και το αποστέλλουμε με ηλεκτρονικό μήνυμα. Αφού διεκπεραιώσουμε την εργασία, μπορούμε να συμπληρώσουμε τις ενέργειές μας στο πεδίο Ενέργειες και στη συνέχεια, θα πρέπει να την ολοκληρώσουμε για να μην φαίνεται στις εκκρεμότητες. Πατάμε στο κουμπί *Ολοκλήρωση* (Εικόνα 44).

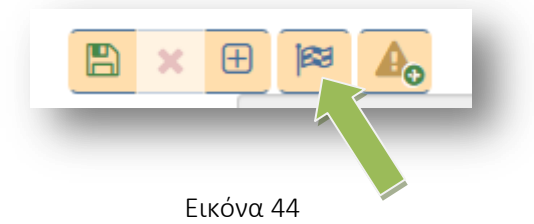

Η εργασία θα μεταφερθεί τώρα στις ολοκληρωμένες και μπορούμε να την δούμε αν επιλέξουμε από το κεντρικό μενού επιλογών *Εργασίες → Εισερχόμενες → Ολοκληρωμένες.*

### <span id="page-21-0"></span>7. Δημιουργία οίκοθεν εγγράφου

Από το κεντρικό μενού επιλογών επιλέγουμε *Νέο Έγγραφο* (Εικόνα 28).

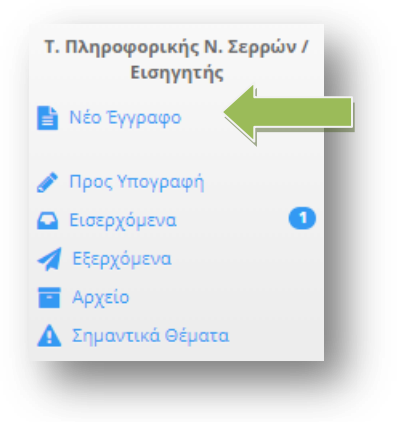

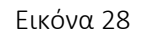

Θα ανοίξει η καρτέλα ενός νέου εγγράφου (Εικόνα 29).

Μπορούμε να συμπληρώσουμε το *Θέμα* του εγγράφου, να *«ανεβάσουμε» το Σχέδιο* του εγγράφου καθώς και να γράψουμε κάποιες *Σημειώσεις* που αφορούν το νέο έγγραφο. (Εικόνα 29).

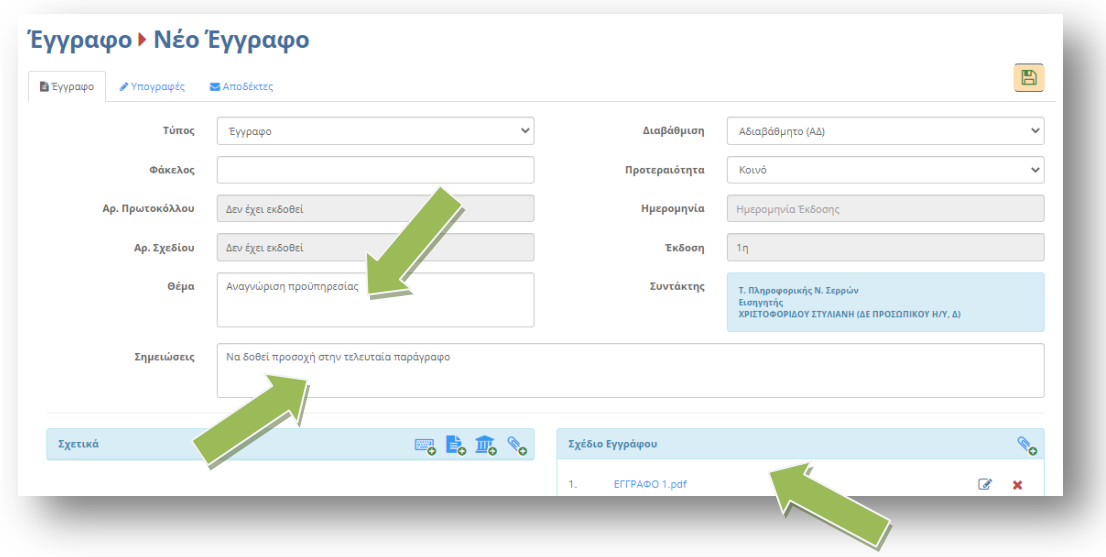

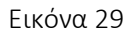

Στην καρτέλα *Υπογραφές* (Εικόνα 30) επιλέγουμε τους υπόλοιπους υπογράφοντες του εγγράφου (*πρώτα τον Τμηματάρχη, μετά τον Διευθυντή κ.α*. (Εικόνα 30). Η σειρά με την οποία επιλέγουμε τους υπογράφοντας ώστε να εμφανιστούν στην λίστα με τίτλο *Υπογράφοντες/Γνωμοδότες,* είναι η σειρά με την οποία θα γίνει και η διανομή του εγγράφου.

Ηλεκτρονική Διακίνηση Εγγράφων με το Ίριδα - Γραμματεία

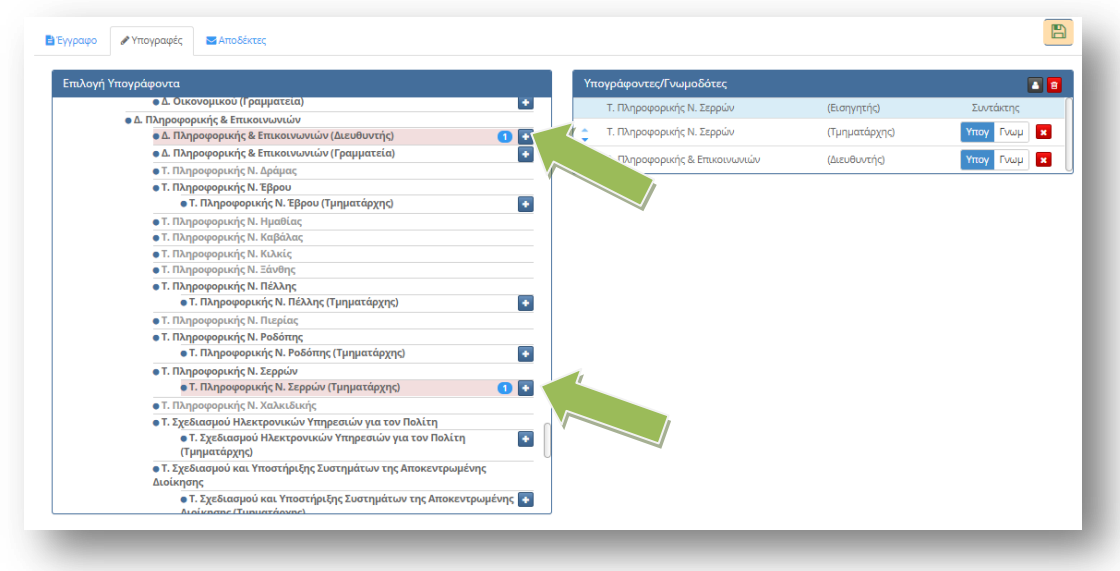

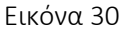

Το τελικό βήμα είναι από την καρτέλα *Αποδέκτες,* να επιλέξουμε τον αποδέκτη ή τους αποδέκτες του εγγράφου μας (Εικόνα 31 – στην περίπτωσή μας ο αποδέκτης είναι ένας και είναι εκτός Ίριδας).

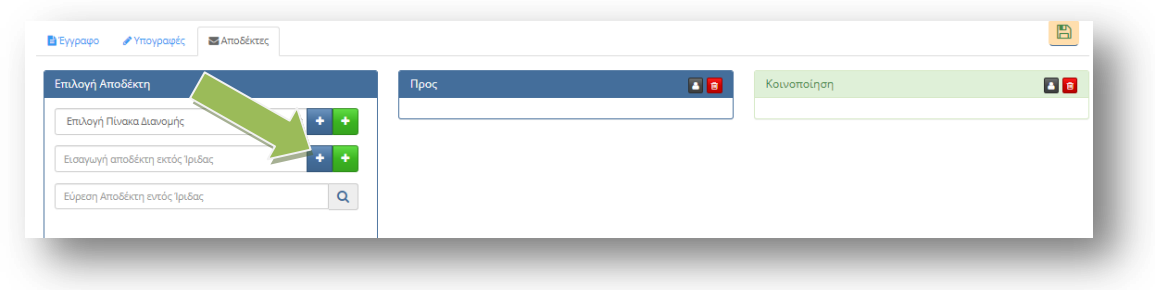

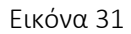

Αφού ολοκληρώσουμε όλα τα στάδια πατάμε στο κουμπί Αποθήκευση (Εικόνα 32)

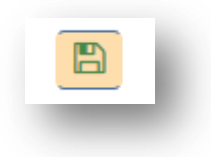

Εικόνα 32

Μετά την αποθήκευση του εγγράφου, εμφανίζονται δύο νέες καρτέλες με τίτλο *Εκδόσεις* και *Ιστορικό* (Εικόνα 33).

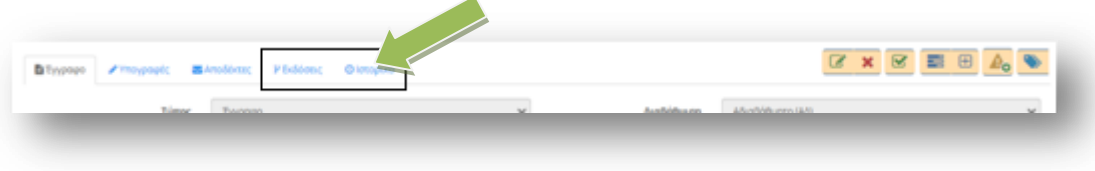

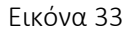

Στην καρτέλα Εκδόσεις φαίνονται οι εκδόσεις του εγγράφου. Οποιοσδήποτε στην πορεία του εγγράφου αλλάξει κάτι στο έγγραφο, δημιουργείται μια νέα έκδοση. Στην καρτέλα Ιστορικό φαίνεται πότε δημιούργησε, πότε επεξεργάστηκε, πότε απέρριψε κάποιος ένα έγγραφο κ.α. Μπορούμε οποιαδήποτε στιγμή να επεξεργαστούμε την καρτέλα του εγγράφου, όσο δεν το έχουμε υπογράψει. Το τελικό βήμα είναι να υπογράψουμε τελικά το έγγραφο, πατώντας στο κουμπί *Υπογραφή* (Εικόνα 34).

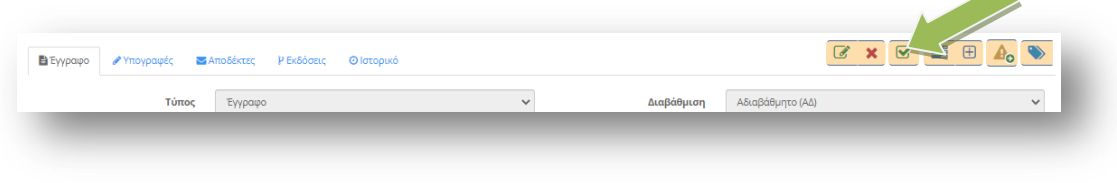

Εικόνα 34

Μπορούμε να συμπληρώσουμε κάποιες επιφυλάξεις, διαφωνίες ή σχόλια επί της υπογραφής και να επισυνάψουμε και κάποια αρχεία σχετικά με τις ενέργειες που κάνουμε. Πατάμε τελικά το κουμπί Υπογραφή (Εικόνα 35)

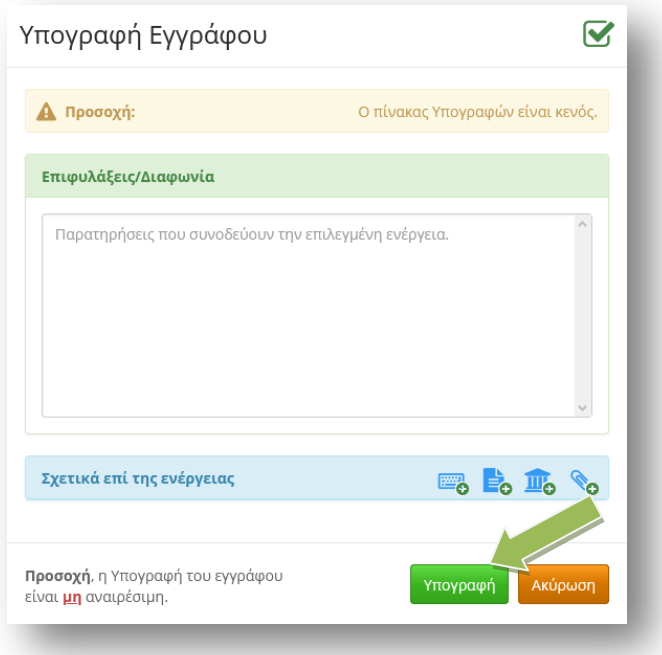

Εικόνα 35

Μόλις υπογράψουμε το έγγραφο δεν μπορούμε πλέον να το επεξεργαστούμε και φαίνεται ότι το υπογράψαμε στην καρτέλα Ιστορικό. Ο συνδυασμός Ιστορικού και Υπογραφών, δείχνει πάντα που βρίσκεται το έγγραφο.

Αν το έγγραφο έχει περισσότερους από έναν υπογράφοντες, μέχρι να υπογραφεί από όλους, μπορούμε να το βρούμε από το κεντρικό μενού επιλογών **Εξερχόμενα → Σε εξέλιξη** (Εικόνα 36)

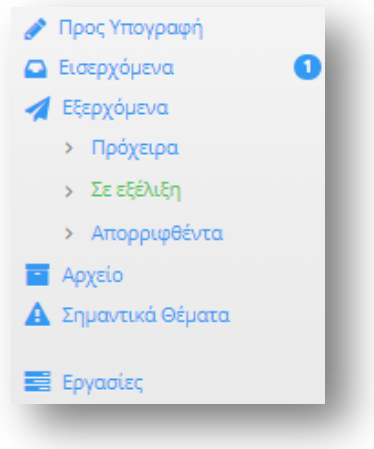

Εικόνα 36

Αν είμαστε μόνο εμείς υπογράφοντες ή αφού ολοκληρωθούν οι υπογραφές, πρωτοκολλούμε το έγγραφο, πατώντας το κουμπί Πρωτοκόλληση (Εικόνα 37)

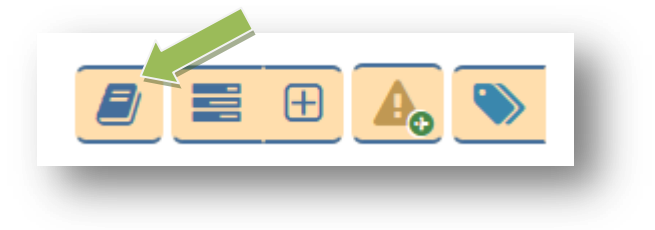

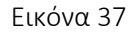

Παρατηρούμε ότι το έγγραφό μας απέκτησε αριθμό πρωτοκόλλου και ημερομηνία πρωτοκόλλησης (Εικόνα 38).

Ως ημερομηνία πρωτοκόλλησης θεωρείτε η ημερομηνία που υπέγραψε ο τελευταίος υπογράφοντας, ανεξάρτητα από την ημερομηνία που πατάει το κουμπί της πρωτοκόλλησης ο Εισηγητής.

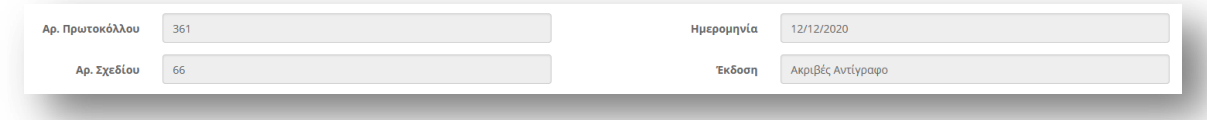

Εικόνα 38

Αν το έγγραφο μας το «ανεβάσαμε» στην ΔΙΑΥΓΕΙΑ, μπορούμε να αντικαταστήσουμε το παλιό έγγραφο με αυτό που έχουμε αναρτήσει στην ΔΙΑΥΓΕΙΑ, εφόσον πρώτα το ξεκλειδώσουμε για να μπορεί να μπει η σφραγίδα του Ίριδα (Εικόνα 39)

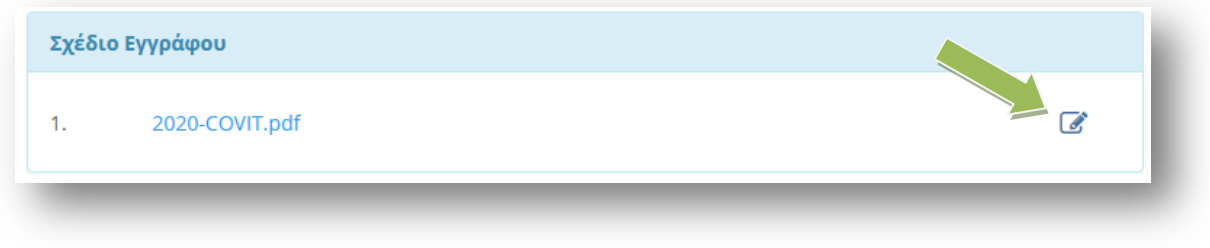

#### Εικόνα 39

Αφού έχουμε ολοκληρώσει την αντικατάσταση του εγγράφου, το επόμενο βήμα είναι η διανομή του. Αν ο αποδέκτης του εγγράφου είναι εντός Ίριδας το έγγραφο θα πάει αυτόματα.

Ηλεκτρονική Διακίνηση Εγγράφων με το Ίριδα - Γραμματεία

Στην περίπτωση που ο αποδέκτης είναι εκτός Ίριδας το έγγραφο πρέπει να περάσει από το σημείο εξόδου που είναι η Γραμματεία μας.

Πατάμε το κουμπί Διανομή (Εικόνα 40).

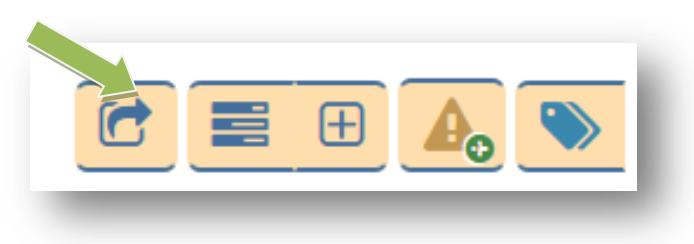

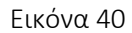

Επιλέγουμε την Γραμματεία μας από το πλαίσιο «Γραμματεία Εξόδου» και πατάμε στο κουμπί Διανομή (Εικόνα 41).

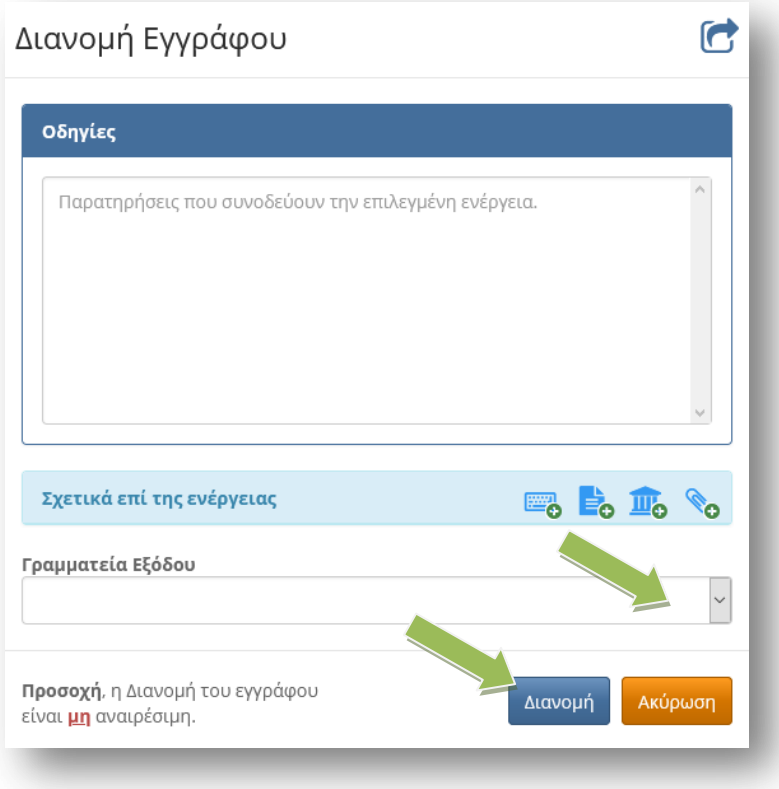

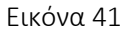

Μόλις πατήσαμε διανομή, αν υπήρχαν αποδέκτες εκτός Ίριδας, δημιουργείτε μια εργασία και το σχέδιο εγγράφου μετατρέπετε σε μορφή pdf.

Την εργασία μπορούμε να την δούμε, αν από το μενού επιλογών επιλέξουμε Εργασίες → Εξερχόμενες → Εκκρεμότητες

Σε όσους αποδέκτες είναι εντός Ίριδας το έγγραφο διανέμεται αυτόματα.

Για τους αποδέκτης που είναι εκτός Ίριδας πρέπει να εκτυπώσουμε το έγγραφο και να βάλουμε πάνω την σφραγίδα του Ακριβούς Αντιγράφου ή να το υπογράψουμε ψηφιακά και να το αποστείλουμε.

# <span id="page-26-0"></span>8. Προώθηση εγγράφου από Αποδέκτη εγγράφων

Σε περίπτωση που έχει έρθει ένα έγγραφο και θέλουμε να το προωθήσουμε σε άλλη Διεύθυνση εντός του φορέα μας (Καθήκον Κεντρικής Γραμματείας) έχουμε την δυνατότητα να το κάνουμε άμεσα με την νέα λειτουργία που έχει προστεθεί, ακολουθώντας τα παρακάτω βήματα.

Από τα **Εισερχόμενα**  $\rightarrow$  **Για ενέργεια** ή για **Κοινοποίηση** ανοίγουμε το έγγραφο.

Από το κουμπί Επεξεργασία Ετικετών επιλέγουμε την ετικέτα με το όνομά μας. Αν δεν υπάρχει στην λίστα, την προσθέτουμε από την επιλογή Νέα Ετικέτα (Εικόνα 42). Με αυτόν τον τρόπο δηλώνουμε ότι ασχολούμαστε με το έγγραφο και μειώνουμε την πιθανότητα να ασχοληθεί και κάποιος άλλος ταυτόχρονα.

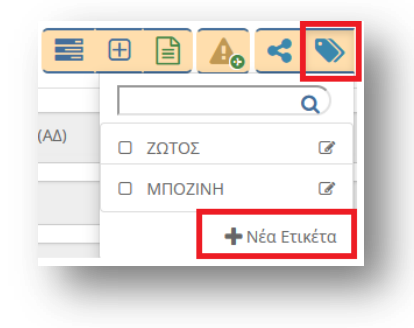

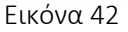

Στη συνέχεια ανοίγουμε το αρχείο του εγγράφου για να δούμε σε τι αναφέρεται και ελέγχουμε τους αποδέκτες.

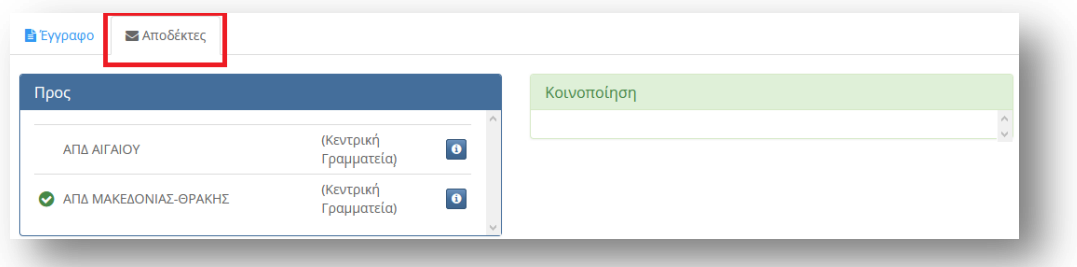

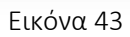

Αν χρειάζεται να προωθήσουμε το έγγραφο, επιστρέφουμε στα Εισερχόμενα και πατάμε το κουμπί Χρέωση εγγράφων σε αποδέκτες (Εικόνα 44).

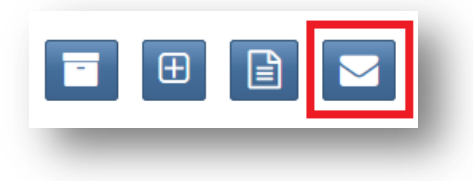

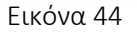

Επιλέγουμε το έγγραφό μας από το τετράγωνο μπροστά από την εγγραφή (Εικόνα 45) και επιλέγουμε το πράσινο κουμπί (Εικόνα 46). Έχουμε την δυνατότητα να επιλέξουμε περισσότερα έγγραφα εφόσον θέλουμε να τα προωθήσουμε στον ίδιο αποδέκτη.

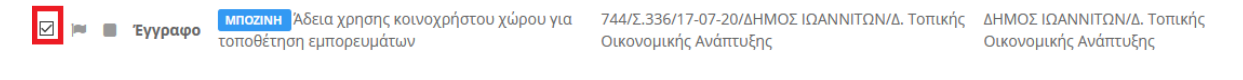

Εικόνα 45

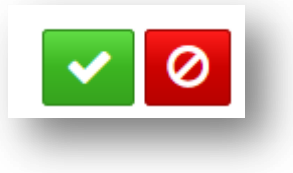

#### Εικόνα 46

Στη συνέχεια επιλέγουμε έναν ή περισσότερους αποδέκτες για Ενέργεια <sup>1</sup> ή για Κοινοποίηση 1 και επιλέγουμε την Αποθήκευση

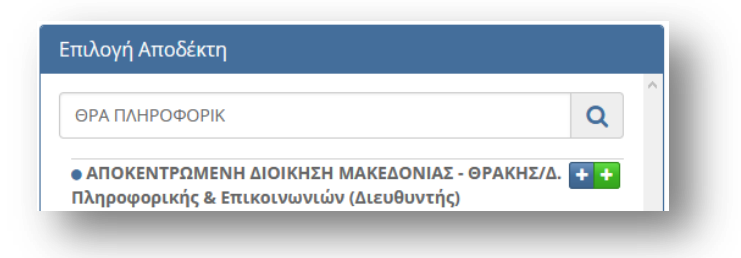

Εικόνα 47

Τέλος, θα πρέπει να βάλουμε το έγγραφο στο Αρχείο. Πατάμε το κουμπί Αρχειοθέτηση Εγγράφων (Εικόνα 48)

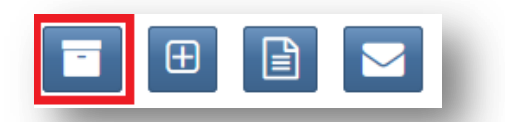

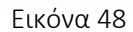

Επιλέγουμε το έγγραφο ή τα έγγραφά μας από το τετράγωνο μπροστά από την εγγραφή (Εικόνα 49) και επιλέγουμε το πράσινο κουμπί (Εικόνα 50)

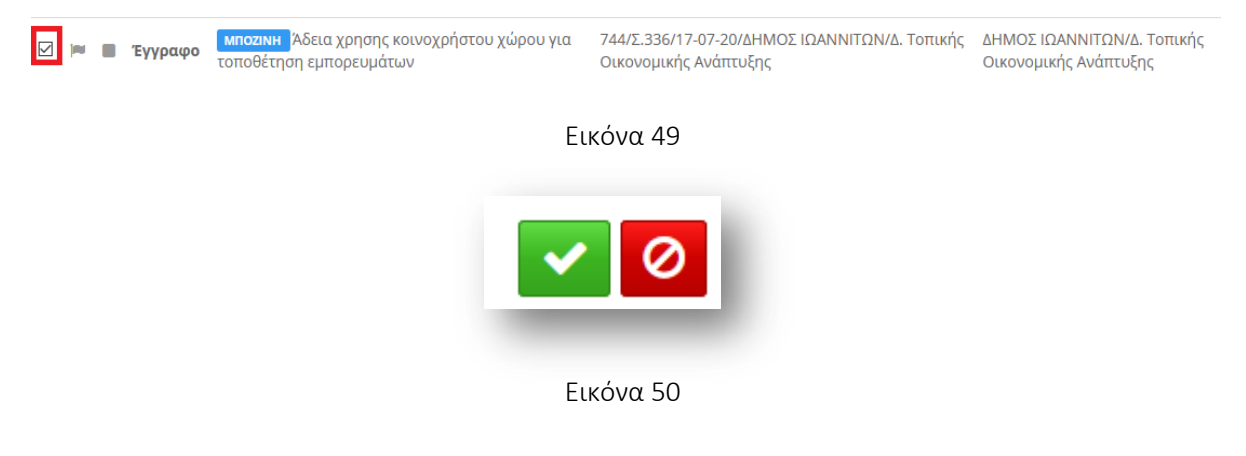